# Android Car Navigation User Manual

The use of certain features of these devices depends on your network service provider's network settings and performance. In addition, due to the different network service providers,

some certain functions of this device may not be able to apply or restrict to apply. And please contact your network service provider for consulting the network functions and availability of this device.

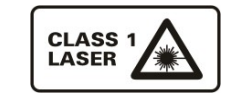

Γ

This mark indicates that the product used a label which is classified CLASS1 laser, indicating that the device uses the weakest level of laser beam, and there is no risk of radiation outside the unit.

# **Contents**

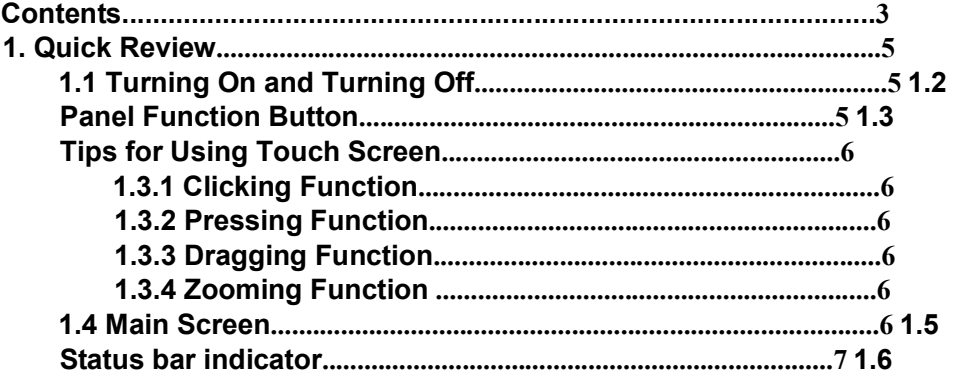

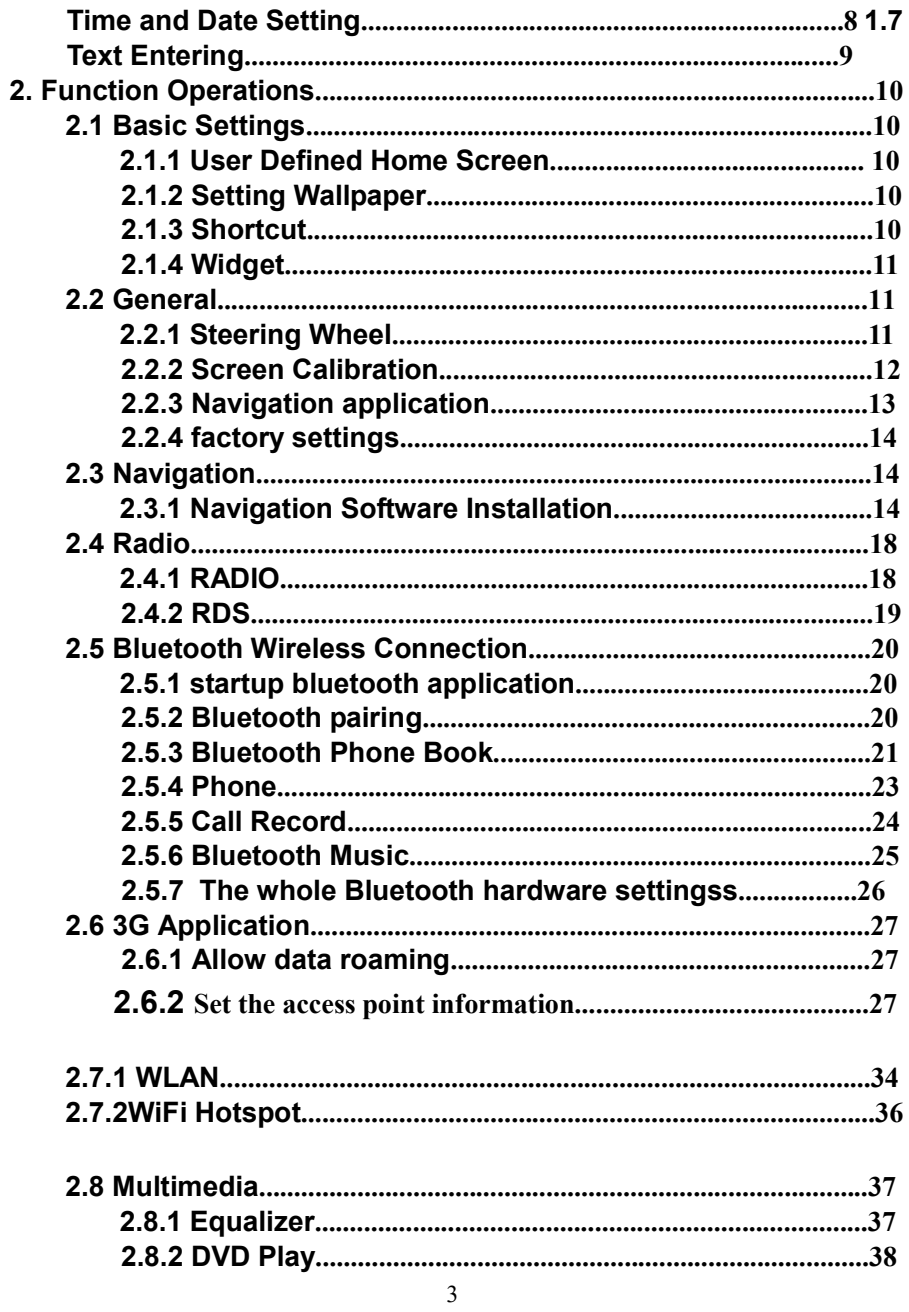

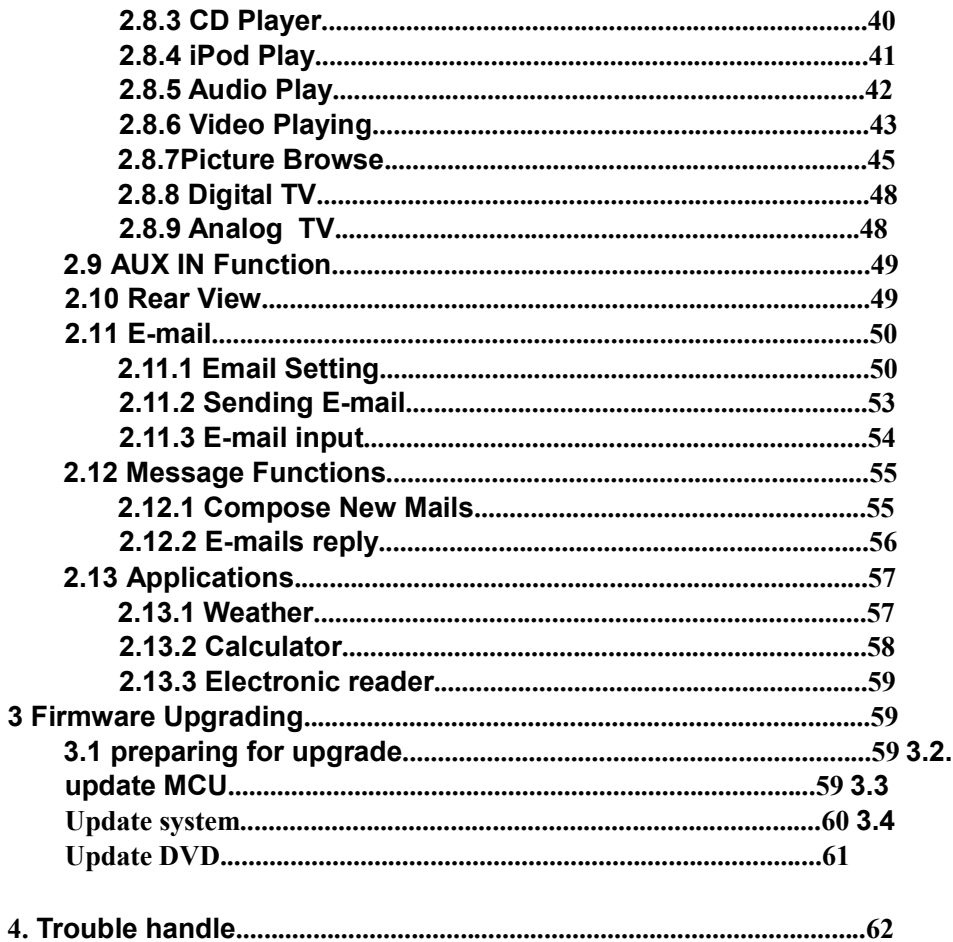

#### $\overline{4}$

# 1. Quick Review

Warning: Before using this device, please read the manual safety and law information.

 $\overline{4}$ 

# 1.1 Turning On and Turning Off

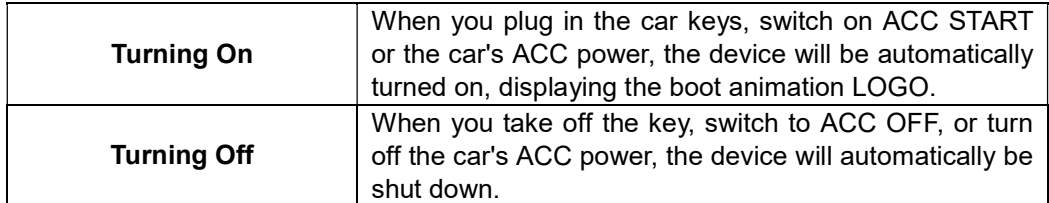

## 1.2 Panel Function Button

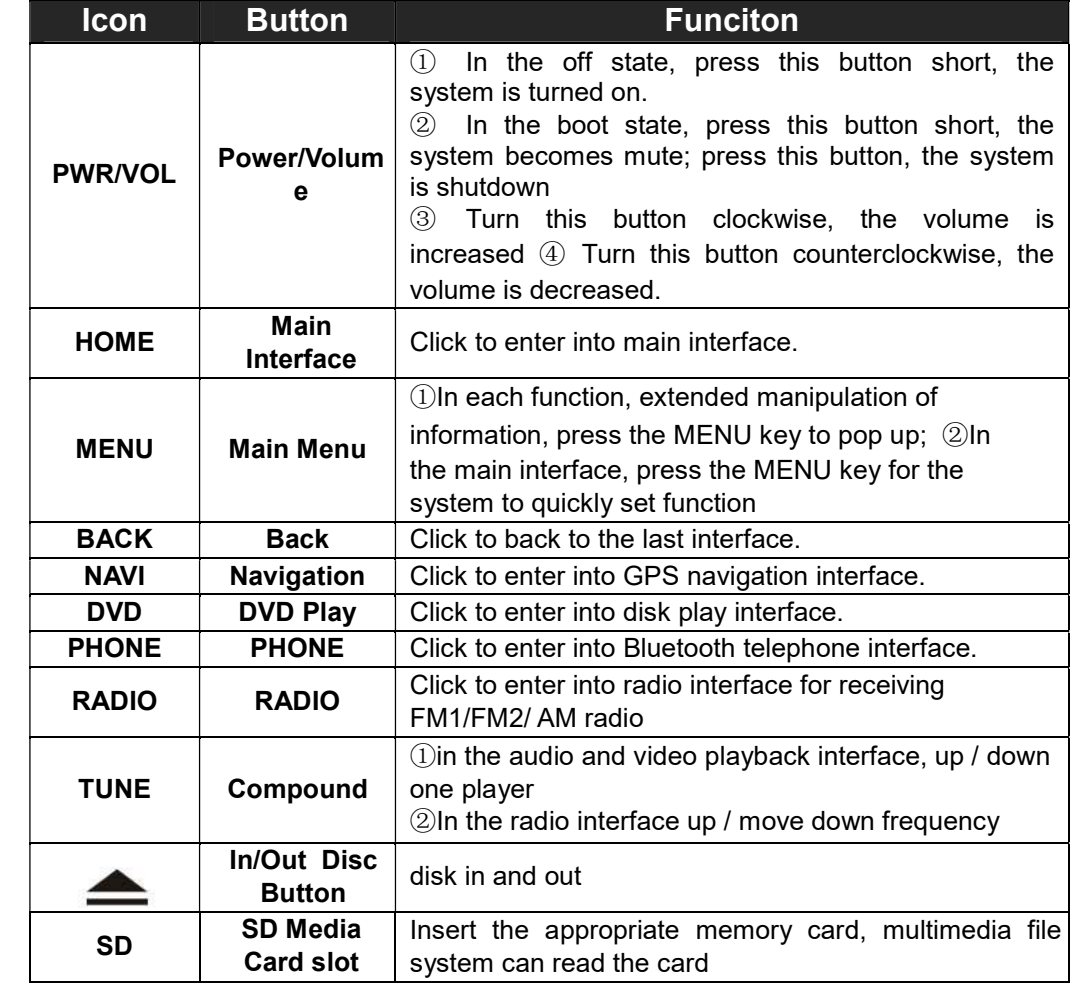

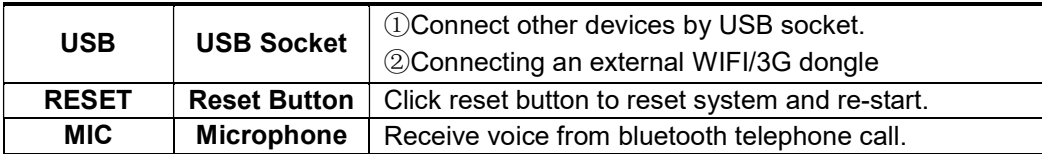

Remark: All long press means press time at least lasting 3 seconds; Button and socket is different according to different car types, please take real type as standard.

## 1.3 Tips for Using Touch Screen

When using the touch screen, you can use several ways to perform corresponding operations on the device.

#### 1.3.1 Clicking Function

You could select an application icon or option on the screen to realize clicking function. For example, click Bluetooth to enter into bluetooth application.

#### 1.3.2 Pressing Function

You could press the current user interface, icon, inputting column by pressing function. For example, press on the blank area of the main interface, then comes a pop-up menu, you could perform some function

## 1.3.3on the menu. Dragging

#### Function

Drag the touch screen or press the scroll bar for up and down operation. For example, browse the contact list of the bluetooth phones by dragging function.

#### 1.3.4 Zooming Function

When browsing the web, click the screen twice, then you could zoom in or out the page content. Or you could press the screen with two fingers by control the sliding distance between the fingers to zoom in or out the page content.

## 1.4 Main Screen

 You can use the touch screen operation to use the various functions of the device. This equipment has a total of five main screen, left or right sliding can be switched with each other. Any interface press the HOME physical buttons on the panel to return to the main screen interface, and display the application icon in the main screen interface, click any application icon to open the program.

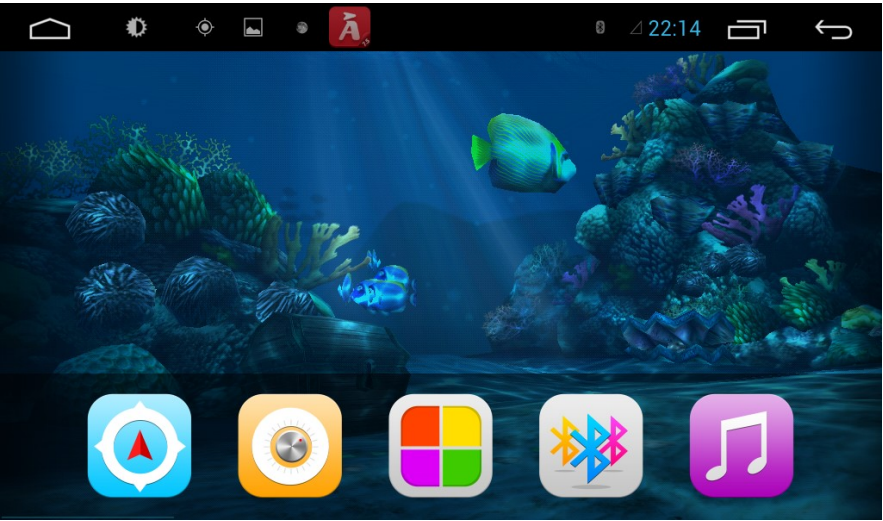

Note: You can add the freedom of the space of the main screen or Remove Programs icon to see equipment Basic Settings section.

Click the application icon; you can view all of the programs of the equipment.

## 1.5 Status bar indicator

Icons on the left top of the screen are notifications for messages and events; Icons on the right top of the screen are device status indicator.

7 If there is new message, it will be displayed on the status bar, slide your finger gently from the status bar,

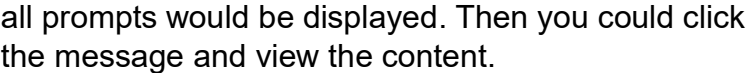

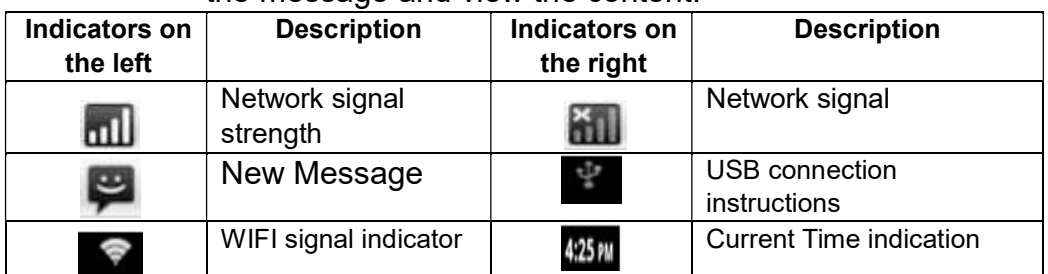

Tip: You can tap and hold the status indication bar to view the current day.

Note: The device software is under upgrading, the status indicator may be different with your device; please refer to the actual device software.

## 1.6 Time and Date Setting

This device has the function to automatically calibrate the current time on the condition that the GPS is active. You could also manually set the date, time zone and format. Applications> Settings

> Date and Time

> Setting Date or Setting Time

Tip: You can set the time zone and time format according to request.

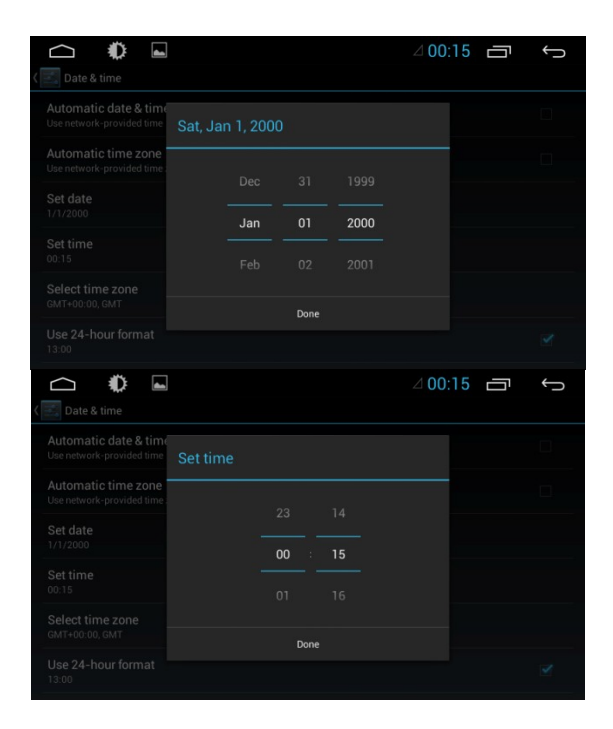

# 1.7 Text Entering

When edit text, you could use existing method of entering and Android keyboard to edit English, numbers, and symbols etc., such as editing message, searching key words etc.

Tip: The display format would be different according to different status and keyboard of the entering, please refer the actual one.

9

## 1.7.1 Switch on the Entering Method

Open the text editing interface

Click in the editing area, then the editing menu would appear.

According to the input method, input method you want to use the midpoint of the input method menu, you can choose the Android keyboard or install third-party input method.

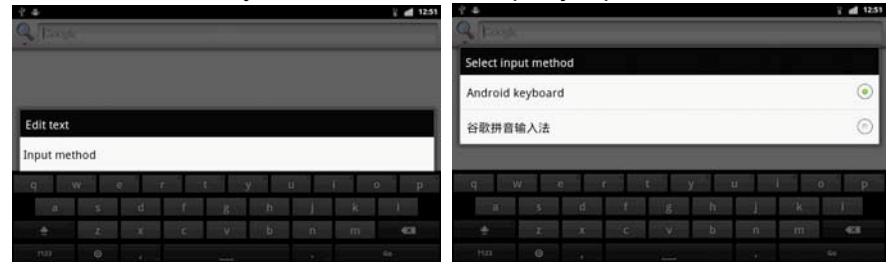

#### 1.7.2 Android Keyboard Input

Switch the input method into Android keyboard (see switch input method)

#### Remark:

- $\overline{O}$  You can click the number sign key  $\overline{O}$   $\overline{O}$  to switch to numbers and symbols input mode.
- 2 Click to switch letter case.

# 2. Function Operations

## 2.1 Basic Settings

#### 2.1.1 User Defined Home Screen

There are 5 main screens of this device, sliding left or right to switch. In any interface, you just need to click the HOME to back to main screen.

Note: You could add shortcut, widget and file in the blank area of the main screen on the condition that there is enough room for placing.

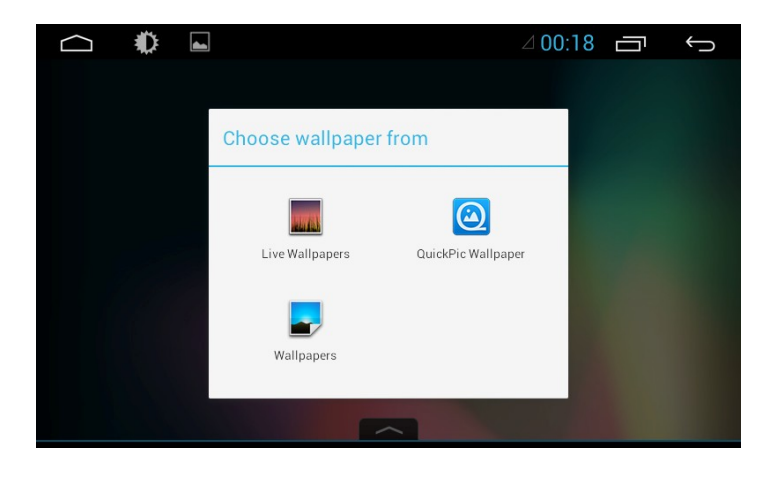

## 2.1.2 Setting Wallpaper

Click the blank area of main screen> Wallpaper > Wallpaper or Pictures Bank

Choose your preferred wallpaper and click to set as wallpaper.

#### 2.1.3 Shortcut

Click the blank area of main screen> shortcut > Choose Shortcut

Click the shortcut needed.

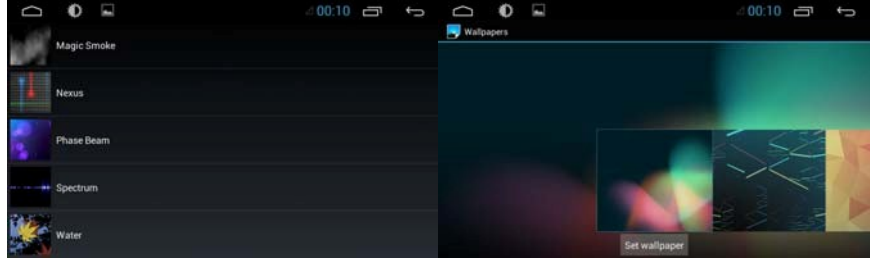

#### 2.1.4 Widget

In application interface, slide to the right page> Widget Long press and then drag the chosen widget to add it in main menu.

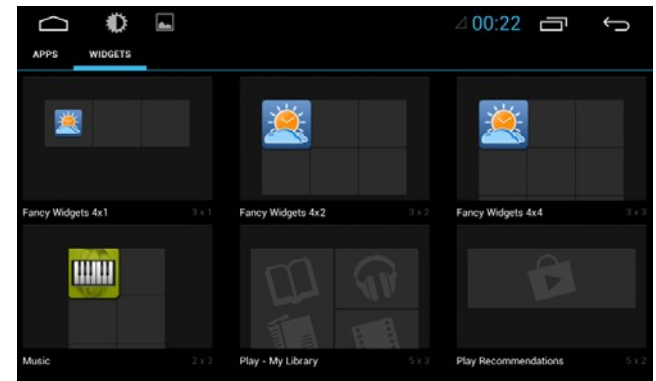

## 2.2 General

#### 2.2.1 Steering Wheel

Users could set the steering wheel according to hint. Note: Steering wheel interface is special for cars with buttons, but some cars' steering button are not able for study but by "can", such as Ford MONDEO Application>Setting

- > General Settings
- > Steering wheel Settings

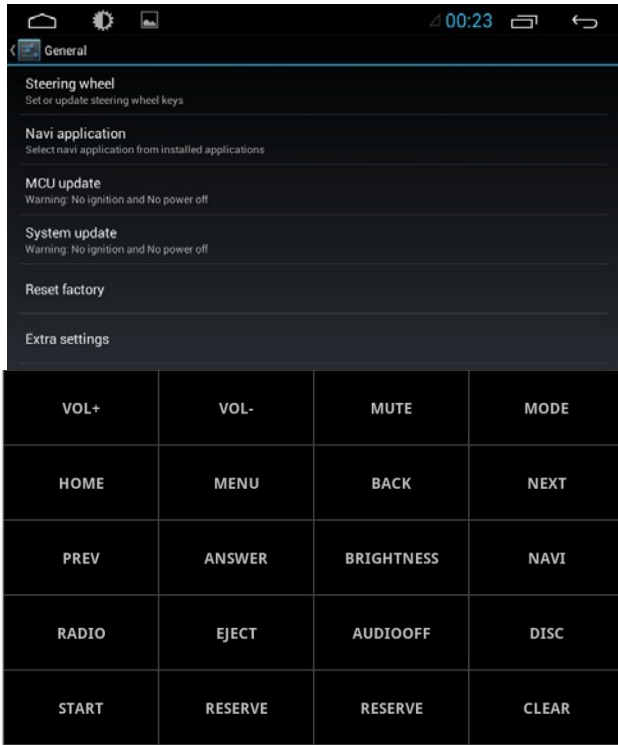

Steering Wheel Interface

- a. First to click "Start"
- b. Click the buttons as you want.
- c. Click the corresponding button on the wheel, if the study displays successful, there will be a change on the corresponding color on the main screen.
- d. Repeat step 1 and 2 till you complete all the buttons' setting on the steering wheel.
- e. Click "END" to ensure that the steering wheel setting is completed.

If you want the steering wheel button to re-learn, press the [CLEAR] Repeat a, b, c, three steps

#### 2.2.2 Screen Calibration (For resistive screen only)

Applications> Settings

- > General Settings
	- > Touch screen calibration

Enter the calibration screen to calibrate the screen interface, please click as close as possible to the cross until a successful calibration, then exit the calibration screen.

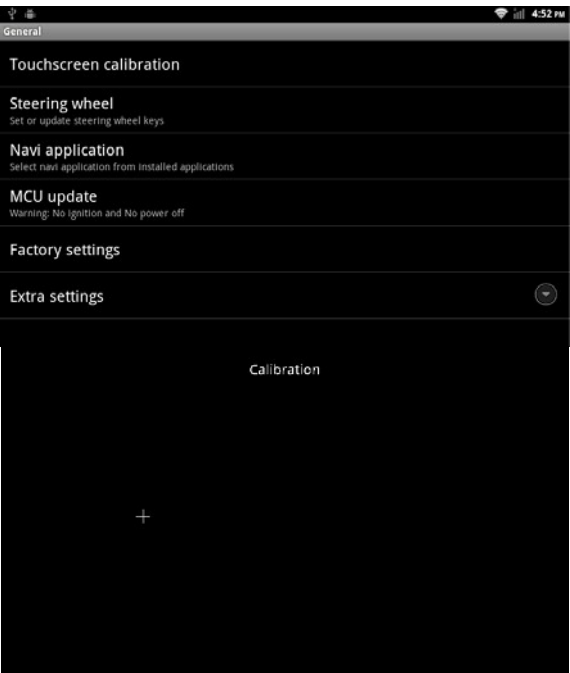

## 2.2.3 Navigation application

Select appropriate map application, then it can be associated with the navigation button on the physical and navigation icon on the main screen.

Applications> Settings

- > General Settings
	- > Navigation options

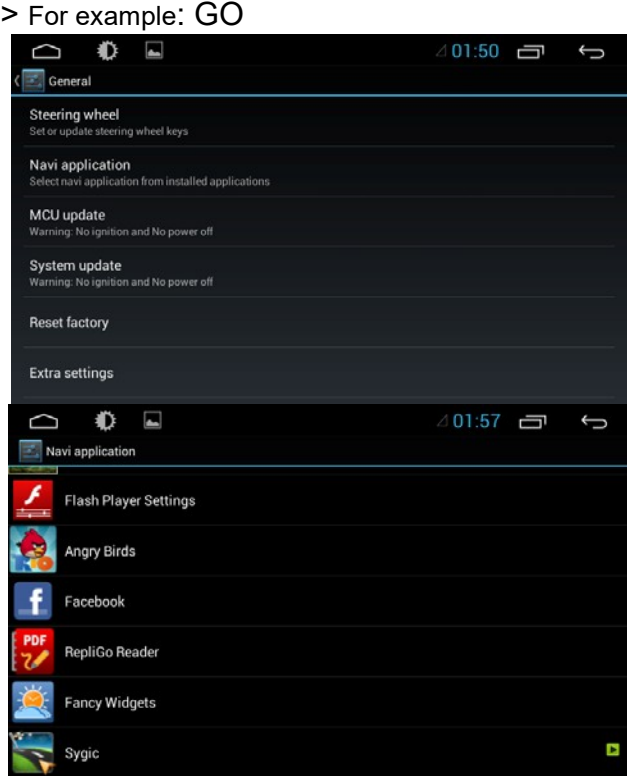

## 2.2.4 factory settings

When the system is unable to work or there is problems after user used the system, it can be restored to the factory settings. Once it's restored to factory settings, all the thirdparty software would be deleted, and the current system settings would be lost. For navigation software, just need to install corresponding APK. Please operate carefully. Applications> Settings

> General Settings

> factory settings

## 2.3 Navigation

#### 2.3.1 Navigation Software Installation

1. Copy the application program with suffix name "APK" to SD card or U disk. There are two installation methods: Click into the document management interface to find SD card or U disk directory and select "APK" application, and click install directly.

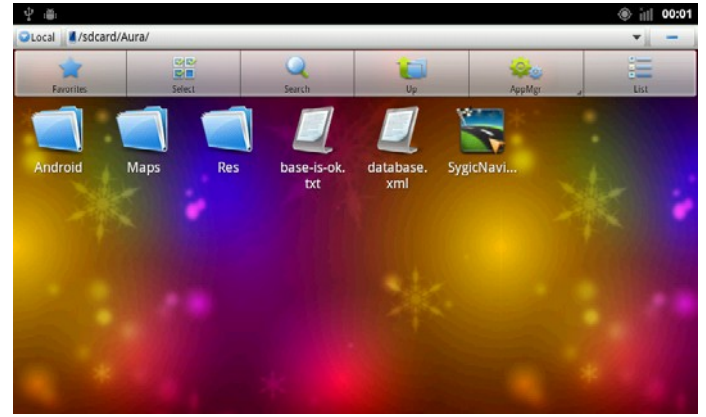

File Management Interface Applications> File Management Interface > Expansion card or U disk

 Extra Interface->Application Program->Install Application Program Select the application program with suffix named "APK" and install.

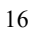

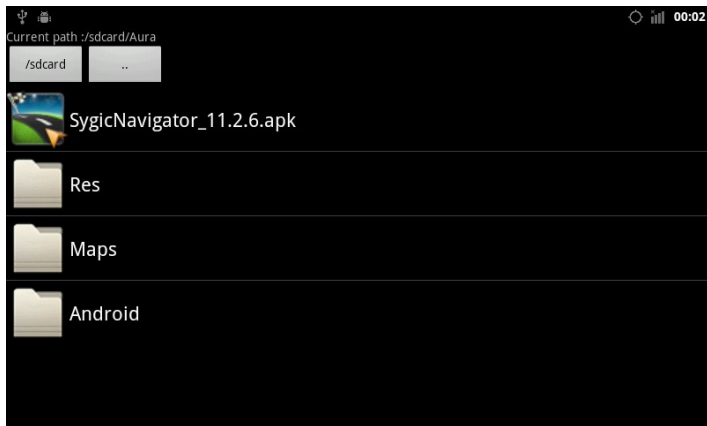

Application Program Interface

Application > Settings

- > Applications
- > Application Program Installation
- Note: Please copy the navigation map software to the system storage memory first, and then install the navigation APK. Steps are as follows:
- 1) Insert navigation data packets to the SD card or a U disc
- 2) Start the ES file browser ( or other document management software )
- 3) Enter the" /sdcard/Favorites/mnt/usb/mmcblk1p1" ( SD) or" Favorites / mnt/usb/mmcblk1p1" ( U-disk) directory, find the navigation packet directory ( for example: APK (3<sup>rd</sup> party application)), long press the directory and select "Copy" in pop-up menu
	- 17

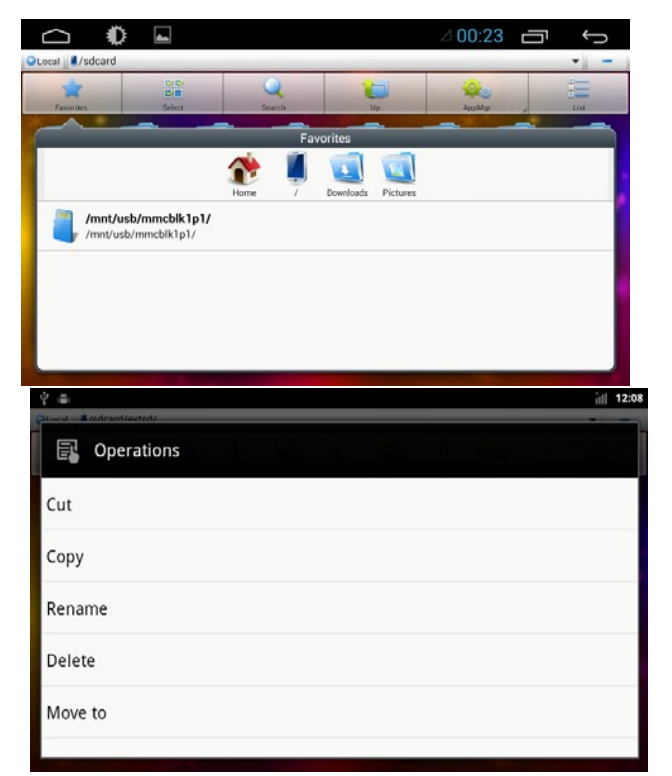

4) Go back to the "/sdcard/" directory, choose the paste  $\overline{\bigcirc}$  command

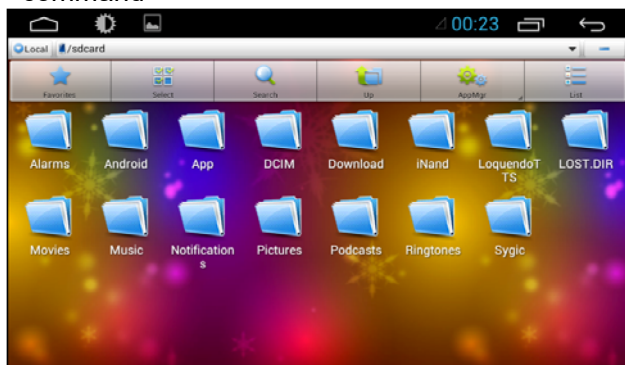

5) Waiting for the copy is complete (30 minutes approximately /3.5G )

2. After successful installation required to choose you need to use the navigation application program, association panel on navigation physical keys NAVI and interface of the main navigation application icon ( see 2.2.4navigation options ).

## 2.4 Radio

#### 2.4.1 RADIO

Press the RADIO button on panel or click the icon on the main menu to enter the radio interface, the specific functions and operations are as follows:

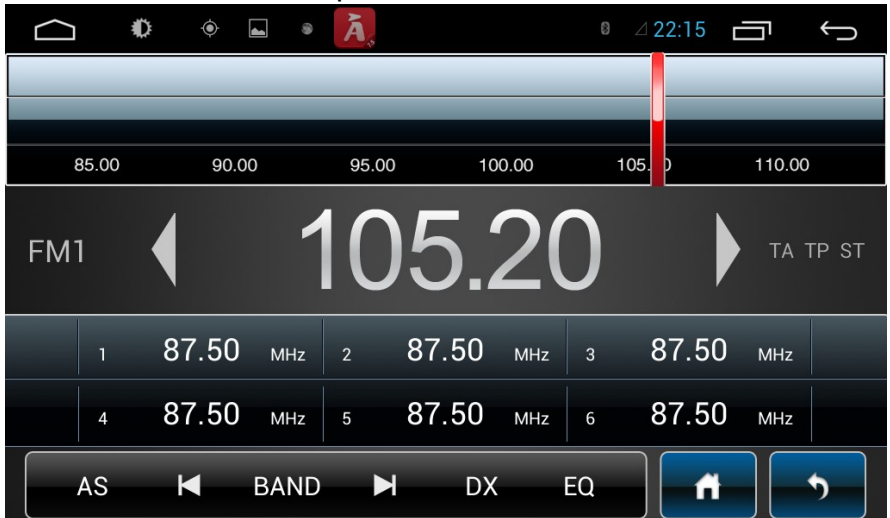

## Radio Interface

The functions of Icons in the radio interface are described below:

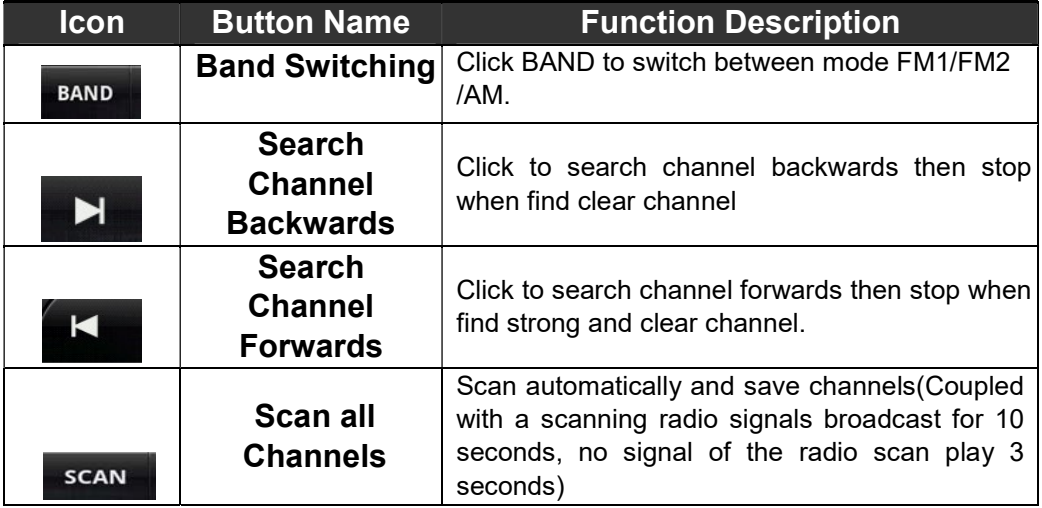

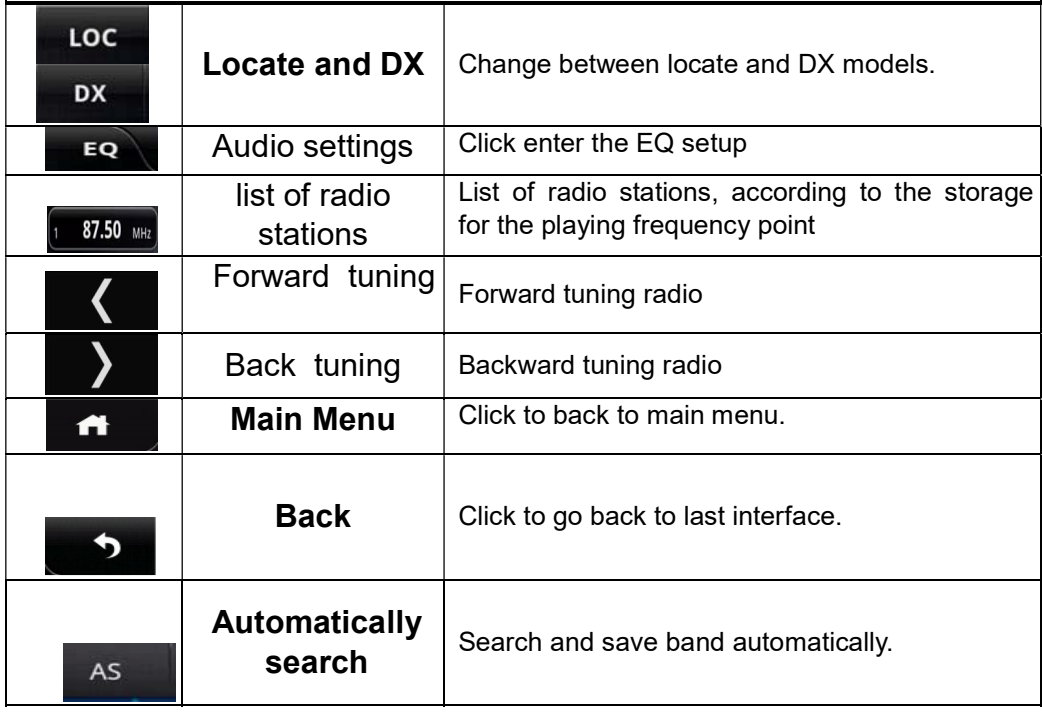

### 2.4.2 RDS Radio interface with RDS Icon

details as below:

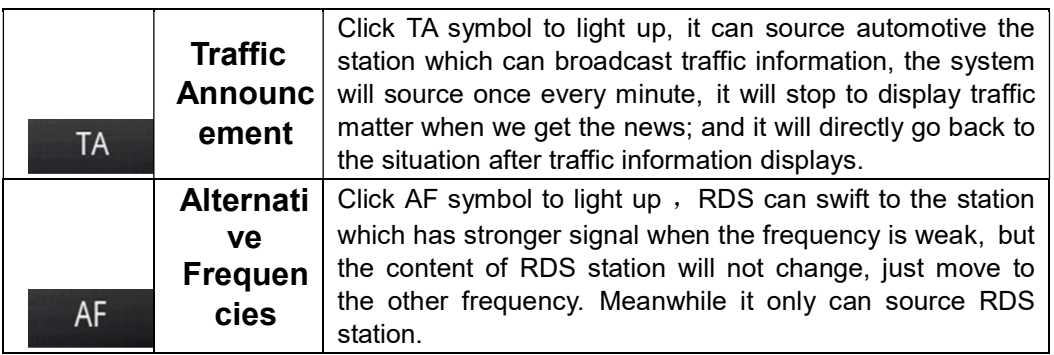

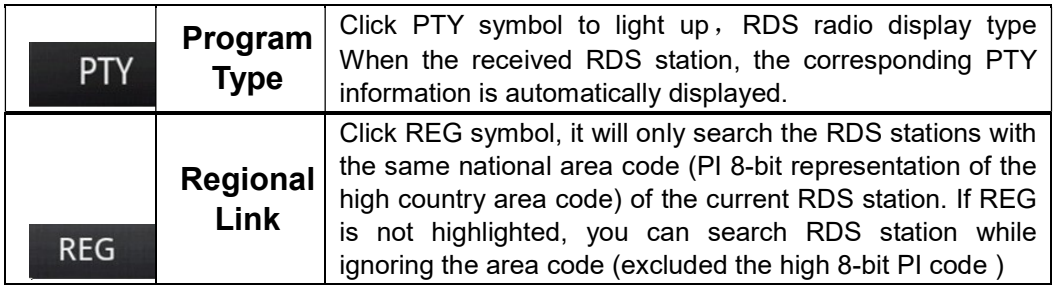

## 2.5 Bluetooth Wireless Connection

You could create a wireless connection between a mobile phone and this device for data exchange.

- Note:  $\odot$  There may be prohibition or restriction for Bluetooth devices, please abide by local laws.
	- **2**In order to ensure bluetooth security by the greatest degree, you should in safe and non-public place when connecting a bluetooth device.

#### 2.5.1 startup bluetooth application

Under the default status, the bluetooth would be turned on when the power is connected. Panel "PHONE" key to quickly enter the Bluetooth interface;

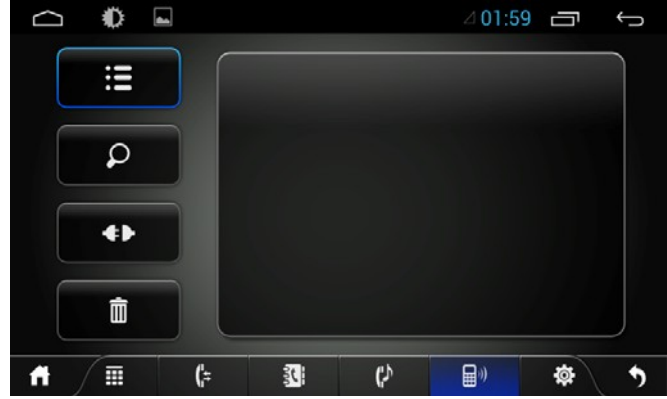

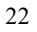

#### 2.5.2 Bluetooth pairing

The whole information of the Bluetooth interface, the mobile search autocomplete matching (the default passkey: 0000)

Matching refers to the mutual recognition process of two Bluetooth devices for the first communication. After the first connection, the subsequent communication connection will automatically pair and not have to pair every time. ( depending on mobile phones).

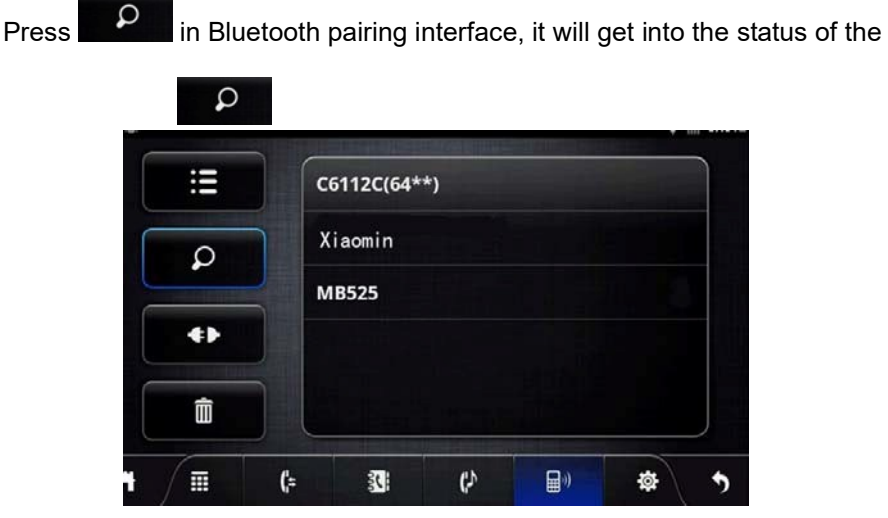

Bluetooth search mode and this machine is searching for Bluetooth devices around, press again will automatically terminate the search state.

Choose the Bluetooth device name on the search results to match connection. It will automatically after the connection is successful jump

to the matching list, and there will be a Bluetooth icon besides the successful connected Bluetooth devices

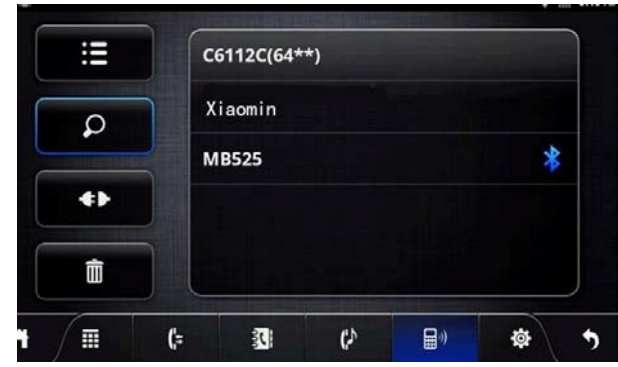

Note: The following operations are performed in the Bluetooth pairing success and connect under the conditions of operation:

#### 2.5.3 Bluetooth Phone Book

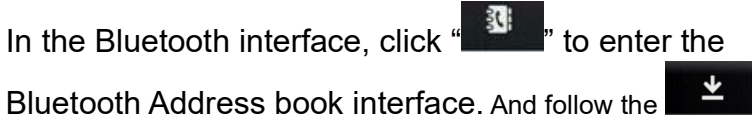

download the phone book

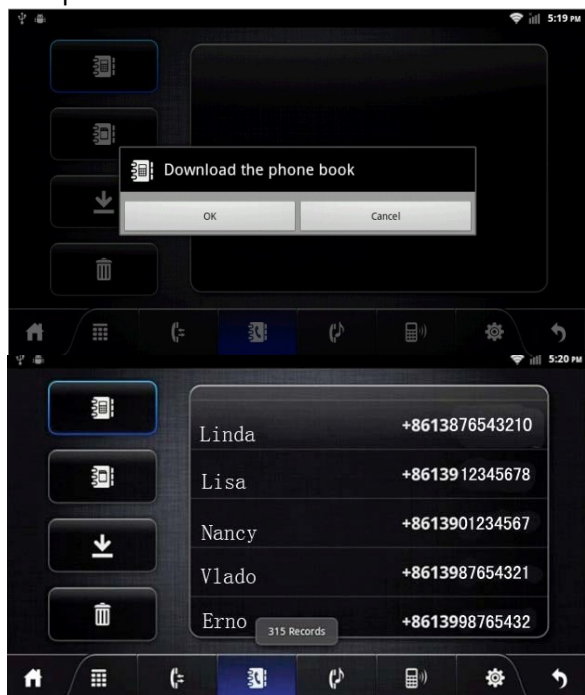

A list of dial-up operation when long names and numbers are used to scroll the display

#### Bluetooth Phone Book Interface

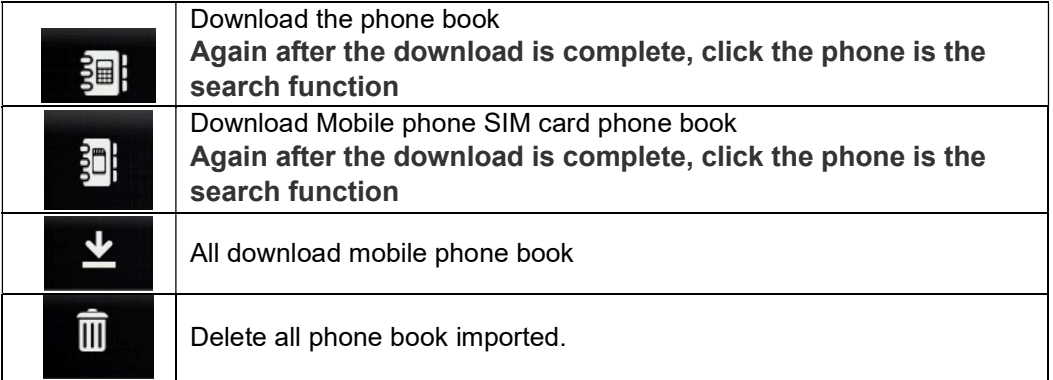

#### 2.5.4 Phone

2.5.4.1 To achieve the dialing function via Bluetooth

In the Bluetooth interface, click  $\begin{matrix} \begin{matrix} \begin{matrix} \begin{matrix}\end{matrix} \\ \end{matrix} \\ \end{matrix} \\ \begin{matrix} \end{matrix} \end{matrix} \end{matrix}$  and the bluetooth interface, click  $\begin{matrix} \begin{matrix} \end{matrix} \\ \end{matrix}$  and the metric into the Bluetooth Dial interface.

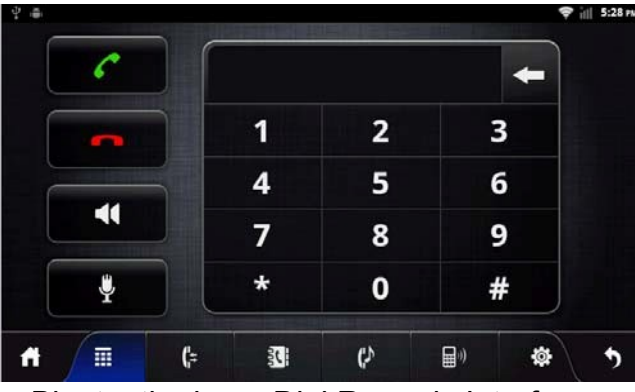

Bluetooth phone Dial Records Interface

① Click numbers on the interface, if the input is wrong,

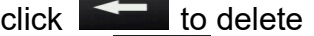

2 Click for entering phone number; Click **to the condition** up the call.

**3** Are on a call, press the **11 S** switch to the phone call, press Mute for MIC.

- ④Function keys on the panel are unavailable when in the call; the function keys return to normal after hang up.
- 2.5.4.2 To achieve the called function via Bluetooth
	- 26

When the mobile When phone is connected with Bluetooth device and there is an incoming call, the interface is divided into two situations:

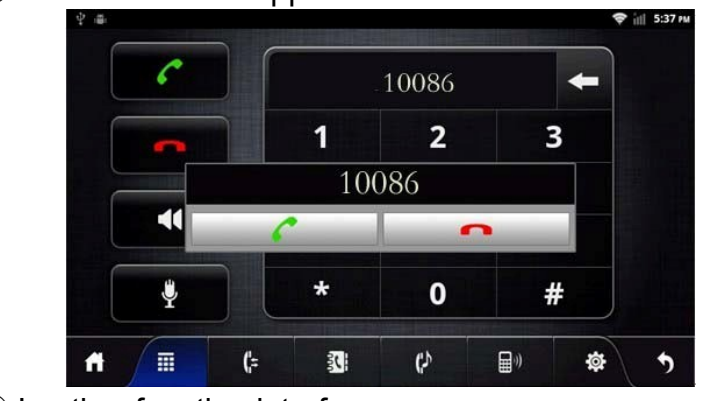

① In the Bluetooth Application Interface

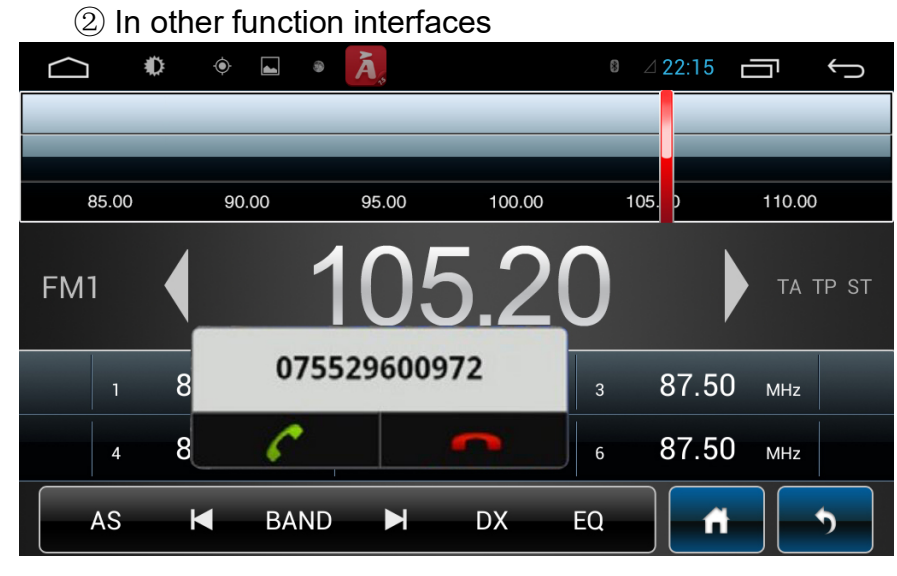

automatically disappear.

## 2.5.5 Call Record

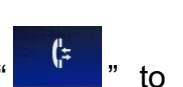

In the Bluetooth interface, click " if it is to enter into bluetooth call history interface. Click for doing dial operation,

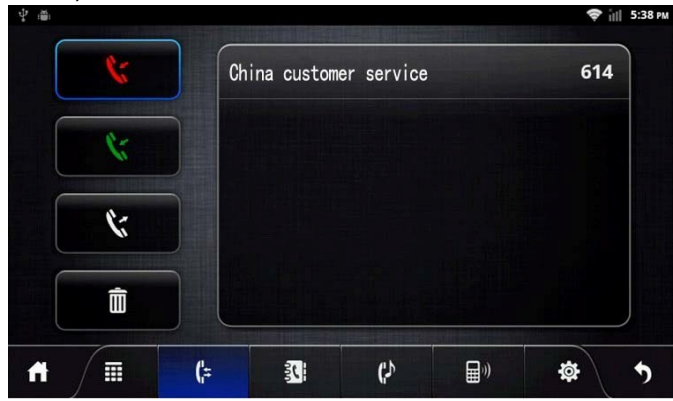

#### Call recording interface

Remark: When the names and numbers are long, they would be displayed rollingly.

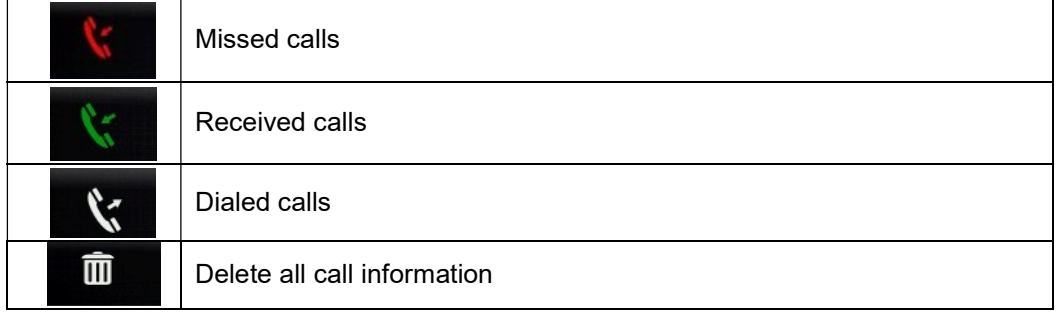

## 2.5.6 Bluetooth Music

Music Interface.

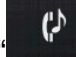

In the Bluetooth interface, click " (b) into Bluetooth

When connected with bluetooth mobile phone, it can operate play/pause/down music function.

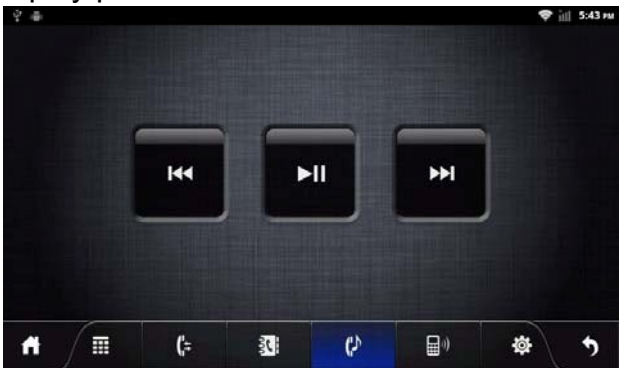

Bluetooth Music Interface

Note: Some kind of mobile phones need to start playing music player for bluetooth music when using bluetooth music function.

#### **2.5.7** The whole Bluetooth hardware settings

In Bluetooth interface, enter the Bluetooth settings screen.

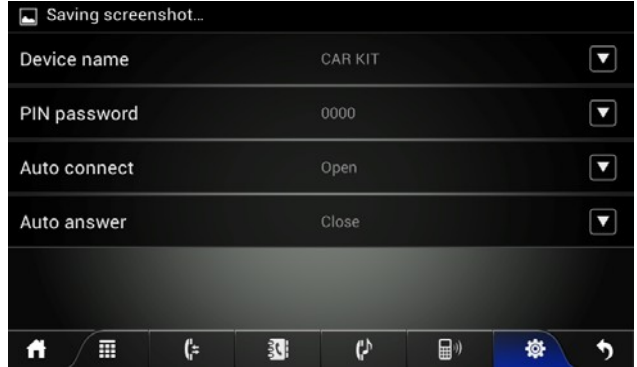

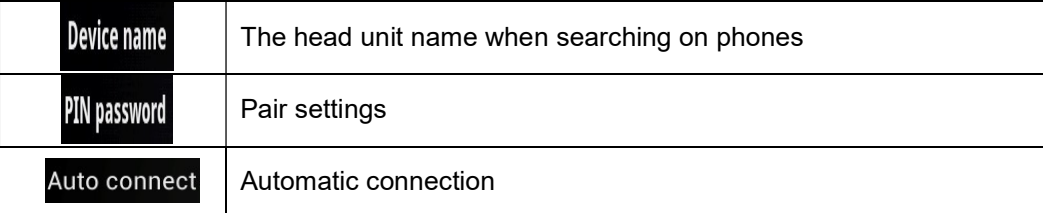

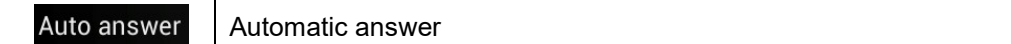

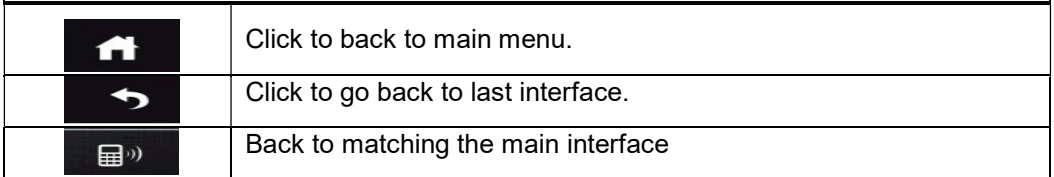

# 2.6 3G Application

Applications> Settings

- > Wireless and Network
	- > Mobile network
	- > Access Points

## 2.6.1 Allow data roaming

## Applications> Settings

- > Wireless and Network > Mobile network
- ① Click data roaming, select OK.
- ② If the recognition is successful, the access would automatically identify the type of 3G device to populate the appropriate access automatically, as shown below:

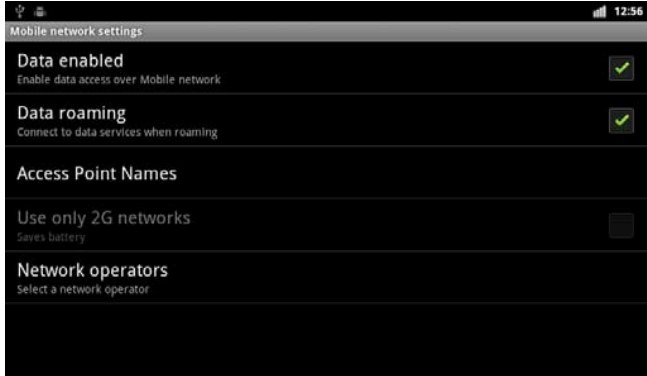

Note: please confirm data roaming open, otherwise you cannot use the 3G function

2.6.2 Set the access point information

Use 3G, please 3G module connected to the USB interface, and available to confirm insert a 3G card.

- $\bigcirc$ ł  $=$  $\overline{\circ}$  $C$ alculator **Calendar ALIV Callery**  $\widetilde{\text{or}}$ inii DTV EQ **TITUL** ¢  $\ast$  $\left(\left(\begin{smallmatrix} 0 \\ 0 \\ 0 \end{smallmatrix}\right)\right)$ **Music** b. Select the "Settings" to enter the main interface.  $||$  12:39 ि Wireless & networks (b) Sound **D** Display Applications Storage A Language & keyboard  $\Omega$  Date
- a.Enter the system main interface,

c. Select "Wireless networks", access to the network selection screen.

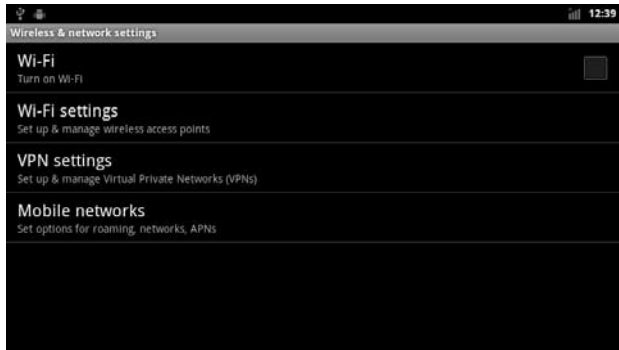

d. Select Mobile networks ", enter the mobile network settings of the main interface,

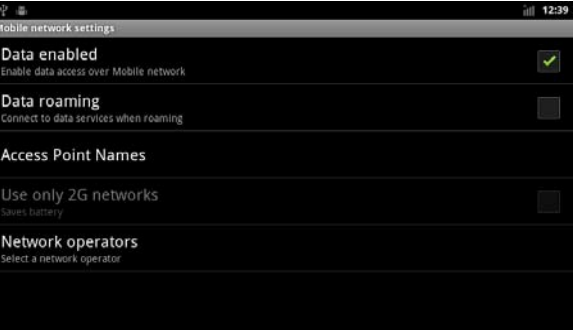

e.First make sure the " Data roaming "is selected, if you have no choice, point the" Data roaming "pop-up prompt menu, select" Ok

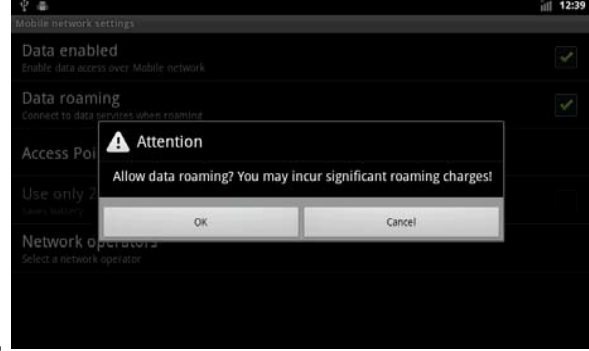

f. Results shown in Figure 7. Choose the successful:

",

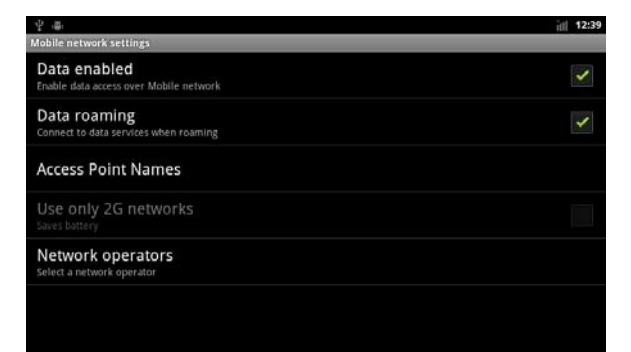

g.Set the Access Point Names ", enter the name of the network access point settings to the main interface.

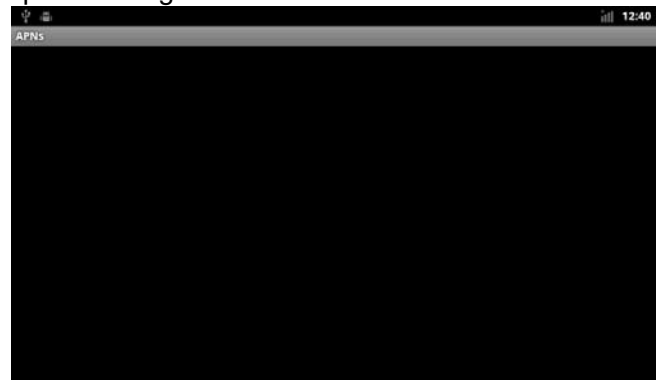

h. Press the "Menu" button on the machine panel, pop-up menu option.

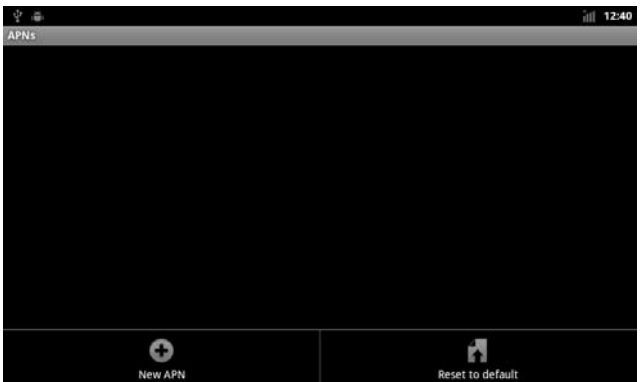

i. Select "New APN" new "APN" into the "APN" to set the main interface.

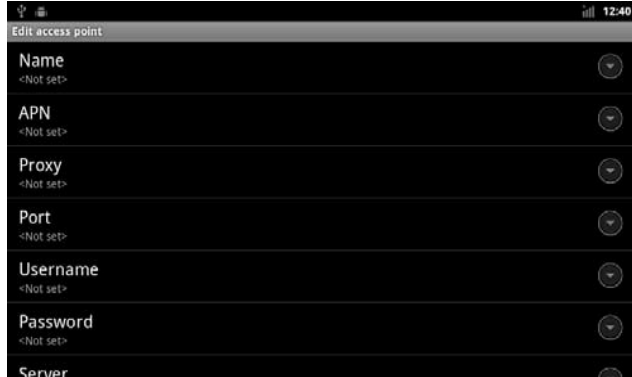

j.Select the "Name" set Apn name, "Name" can easily set, input is complete, select "OK" to the end of the name set

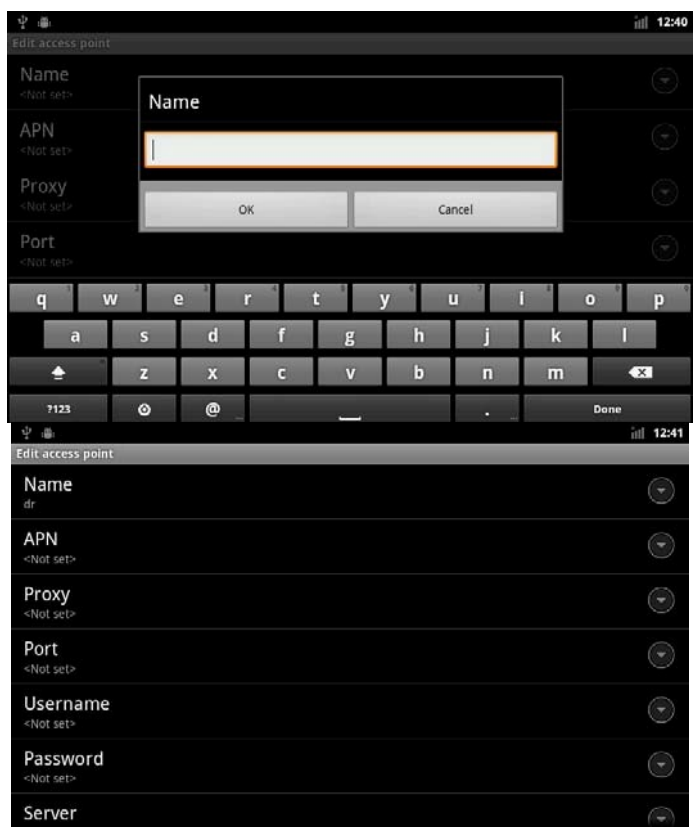

K. Select "APN", enter "the Apn access name in the Chinese mainland of China Unicom's 3G the APN settings for:" 3gnet "in Hong Kong, Macao and Taiwan and foreign, should be consulted local 3G network supplier, enter the correspondingAPN value.

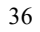
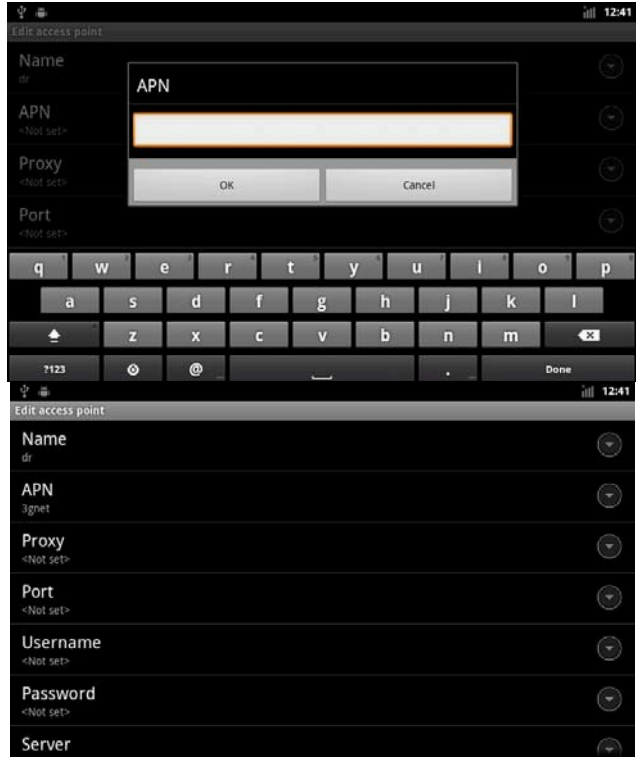

l.Press the "Menu" button on the machine panel, pop-up menu option.

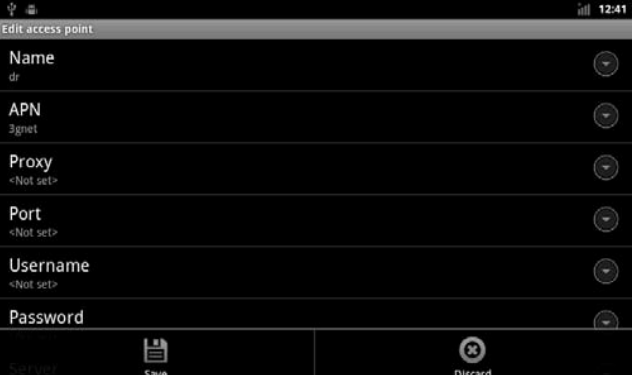

m. Select "Save" to save the settings content, and return to the main interface of Apn settings

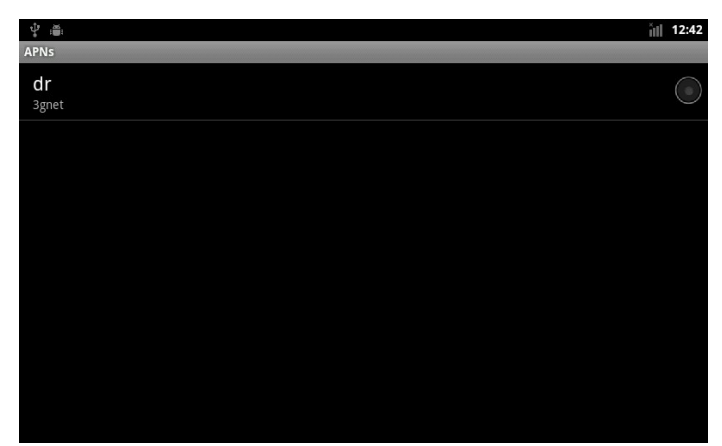

n. When the following interface pops up, make sure that Step 1 is complete, press Home to return to the main interface, then repeat 1- 15 steps:

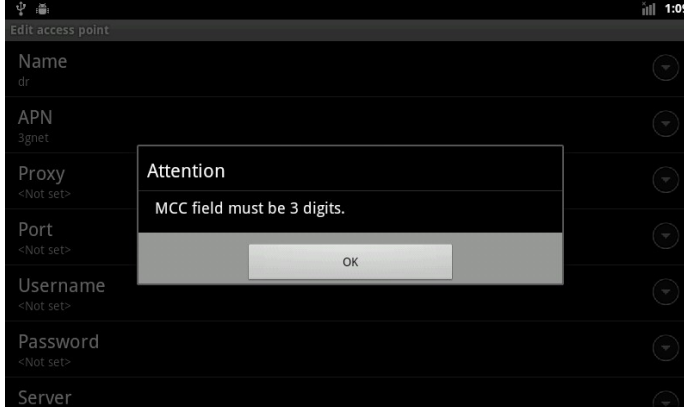

o.In the Apn the main interface, select New APN network behind the circle, so that it is selected can.

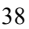

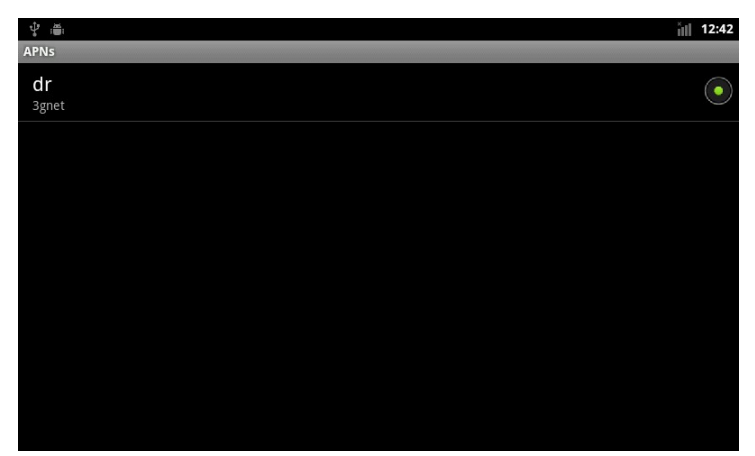

p. Back to the main interface, the3G network has opened, the search to the 3G signal, can use3G network.

### 2.7.1 WLAN

You can use the WLAN high-speed Internet access and download. Applications> Settings

- > Wireless & networks setting
- 1. Open WI-FI device
- 2. WI-FI settings search. If WI-FI is open, the device will automatically scan the network, listing all of the network within the search range

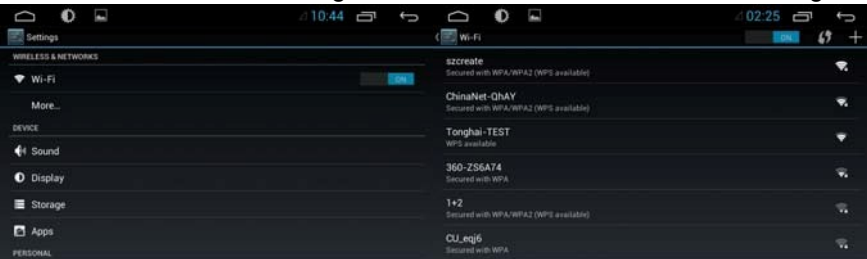

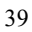

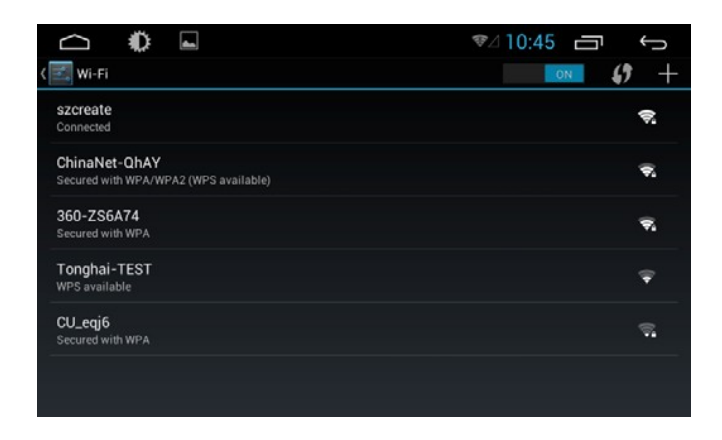

- 3. Click on the link to the connectivity of the network
- 4. If required, enter wireless password, click on the link, as shown below:

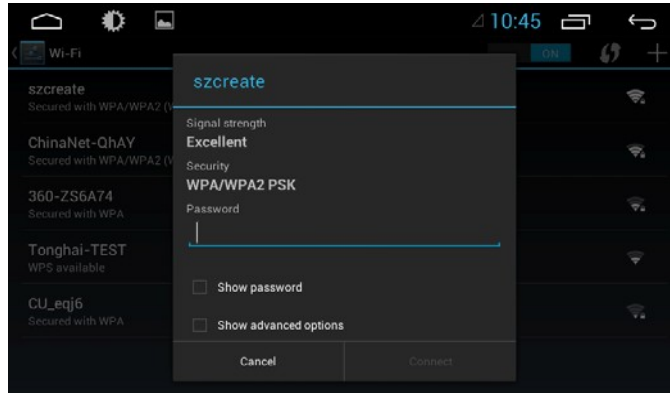

The first input password to connect successfully, then don't do this, reboot the system will automatically connected to a matching wireless network.

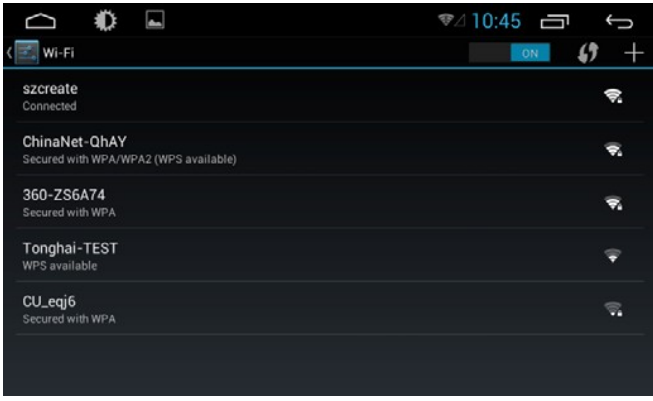

Successful connection interface

## 2.7.2 Wi-Fi Hotspot

You can use the Wi-Fi hotspot function for high-speed Internet access and download.

- ① Insert the 3G Dongle
- ② Applications> Settings > More > Portable hotspot

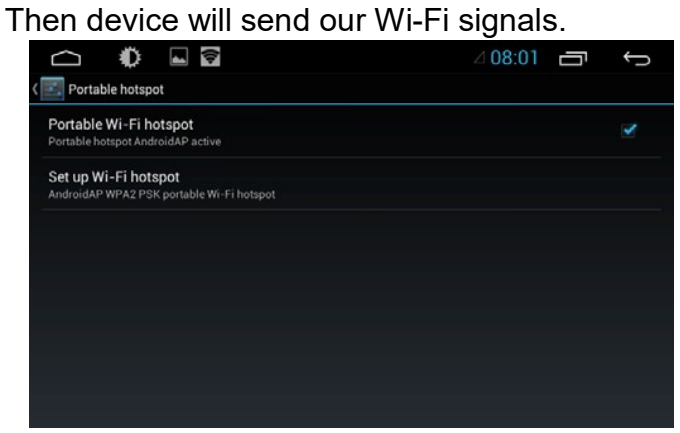

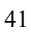

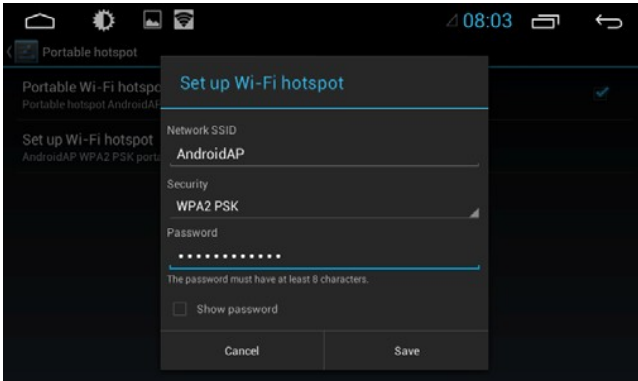

Connection and Setting interface

## 2.8 Multimedia

### 2.8.1 Equalizer

Applications > Equalizer

Click equalizer application icon into the equalizer interface.

Or click  $\overline{EQ}$  to enter into EQ Setup operation in all audio or video playing interface. Equalizer settings interface is divided into two functions: namely, equalizer and sound field settings function.

① In the equalizer settings interface provides 8 kinds of audio playback mode choose:

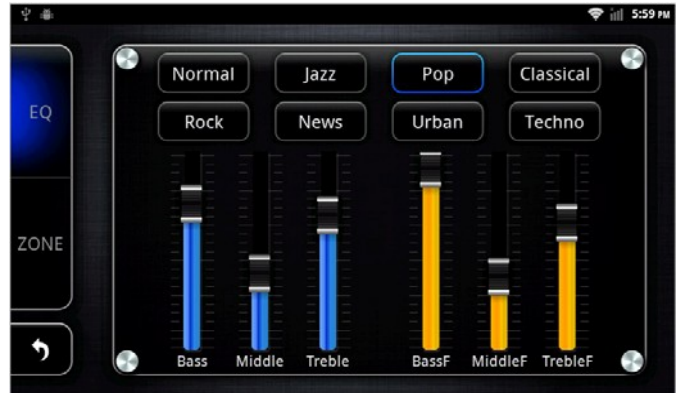

#### Equalizer settings interface

Note: In the Normal mode, users can customize effects model through the effect adjuster.

② In a field setting interface the user can freely adjust the bass and loudness of the contrast, the user can also on the front left, front right, left, right after the four angularly audio settings, as shown below:

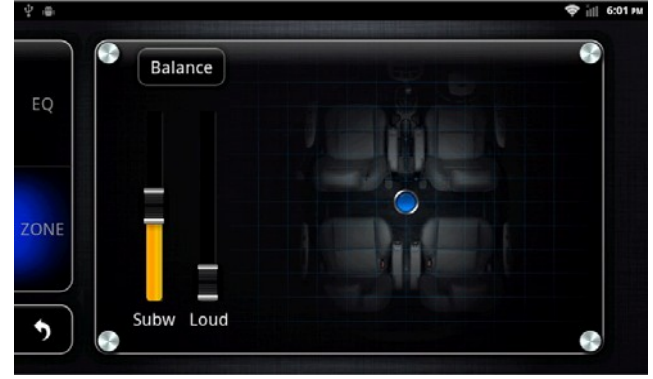

#### Balance Setup Interface

Note: the subwoofer adjustment is only effective when it is linked to external 5.1 amp.

#### 2.8.2 DVD Play

Insert the DVD disk the system will automatically enter the DVD interface and read the disk information automatically when a disk is detected and then start to play normally.

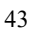

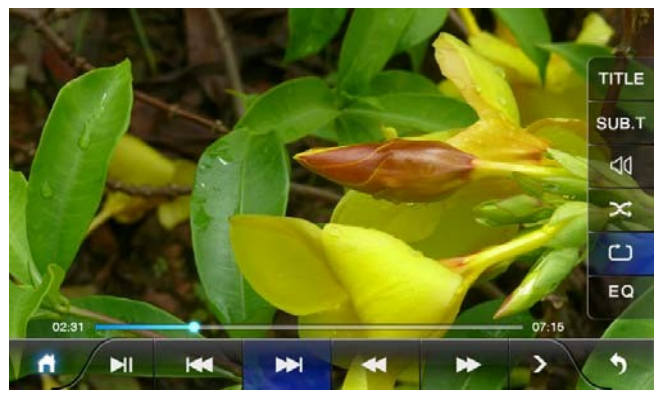

DVD Play Interface Function details as below:

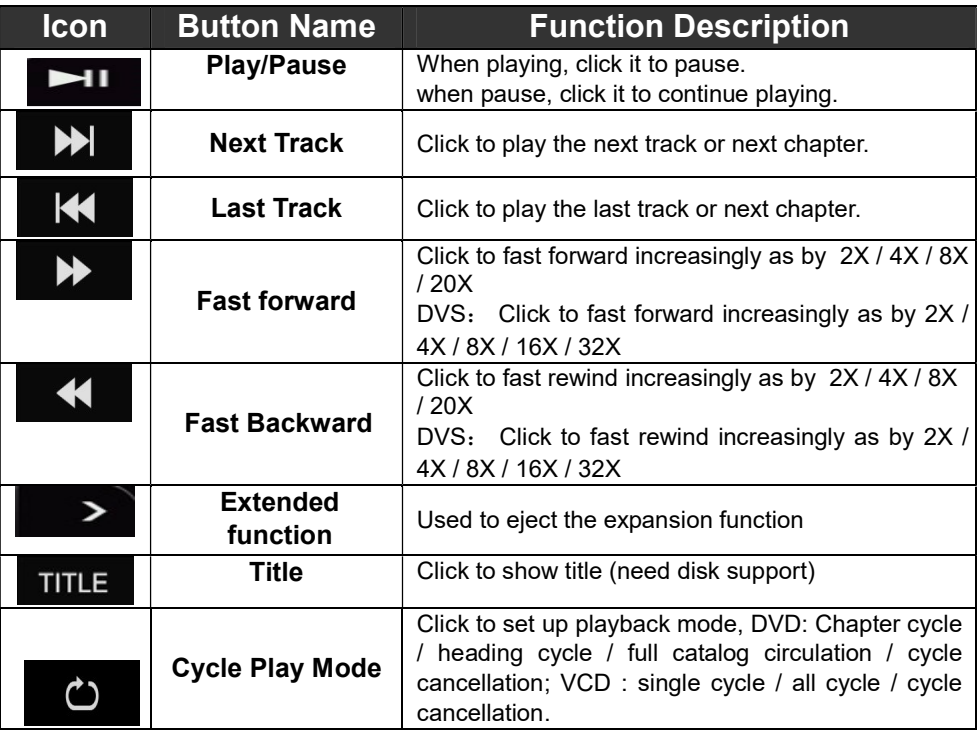

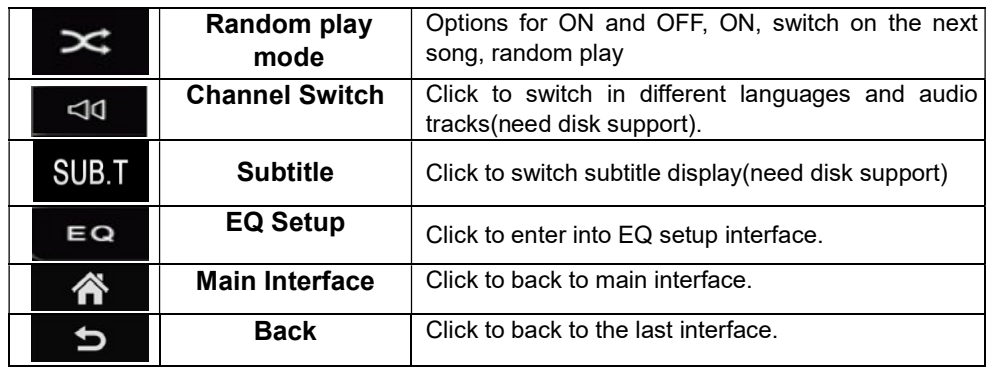

### 2.8.3 CD Player

Insert a CD disc, the system will automatically enter the CD interface, when a disc is detected, it will automatically read the disc information and start normal play.

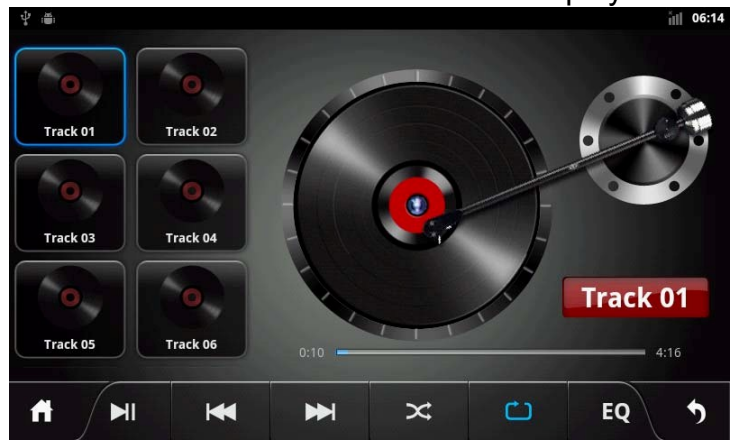

### CD Play Interface

#### Function details as below:

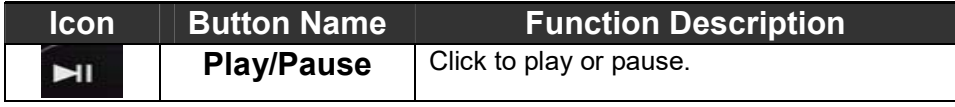

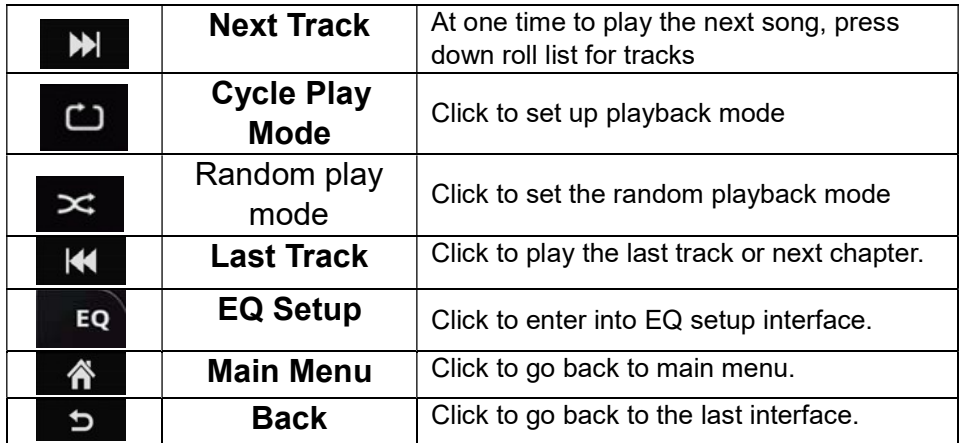

### 2.8.4 iPod Play

Application> iPod

Click the iPod application icon to enter into the iPod play interface, just as shown below.

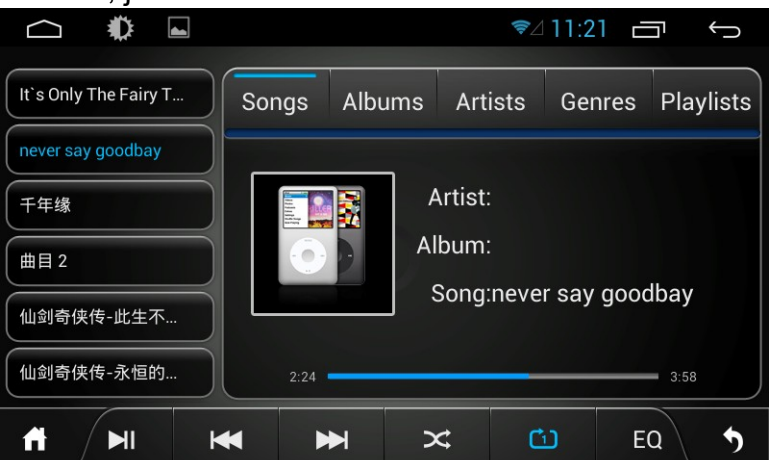

iPod Play Interface

Function details as below:

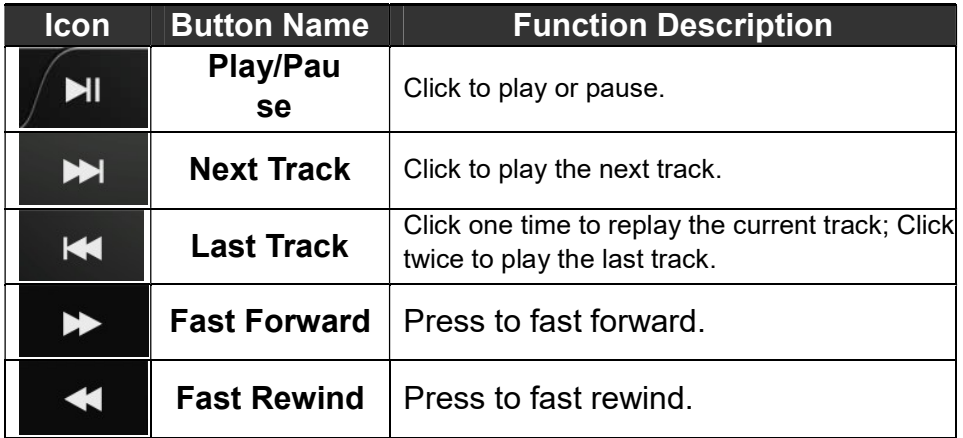

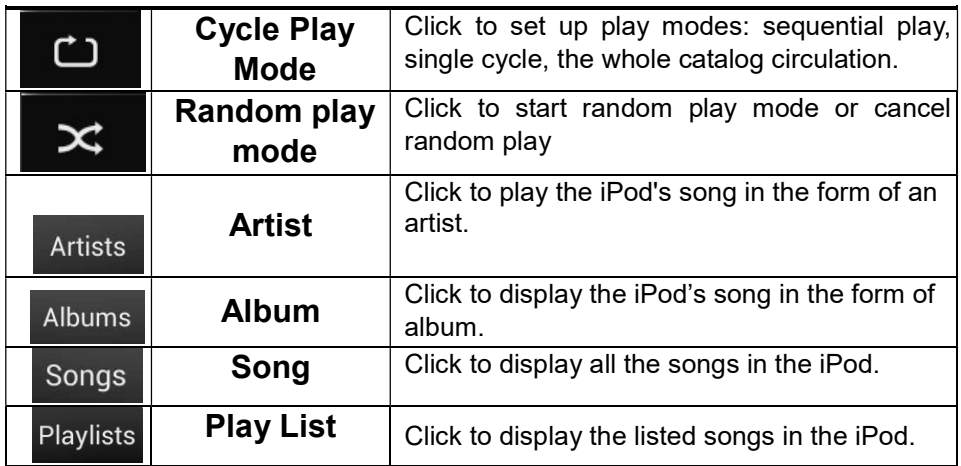

## 2.8.5 Audio Play

Audio player supports the following formats:

mp3/aac/flac/wav/amr/m4a/ogg

Application>Music

Click music application icon to enter into the music player interface, as shown below:

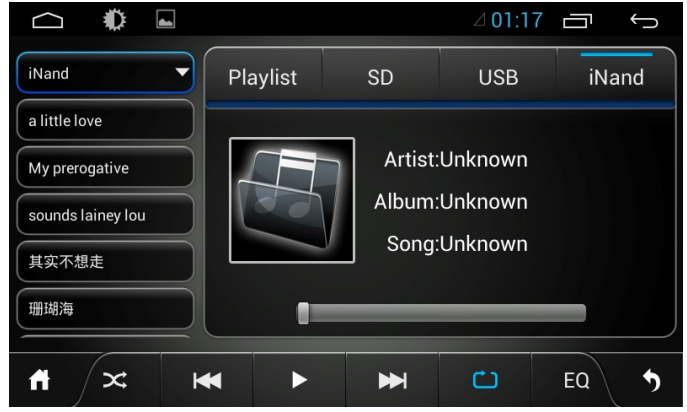

Artist Interface

### Music Play Interface Function

details as below:

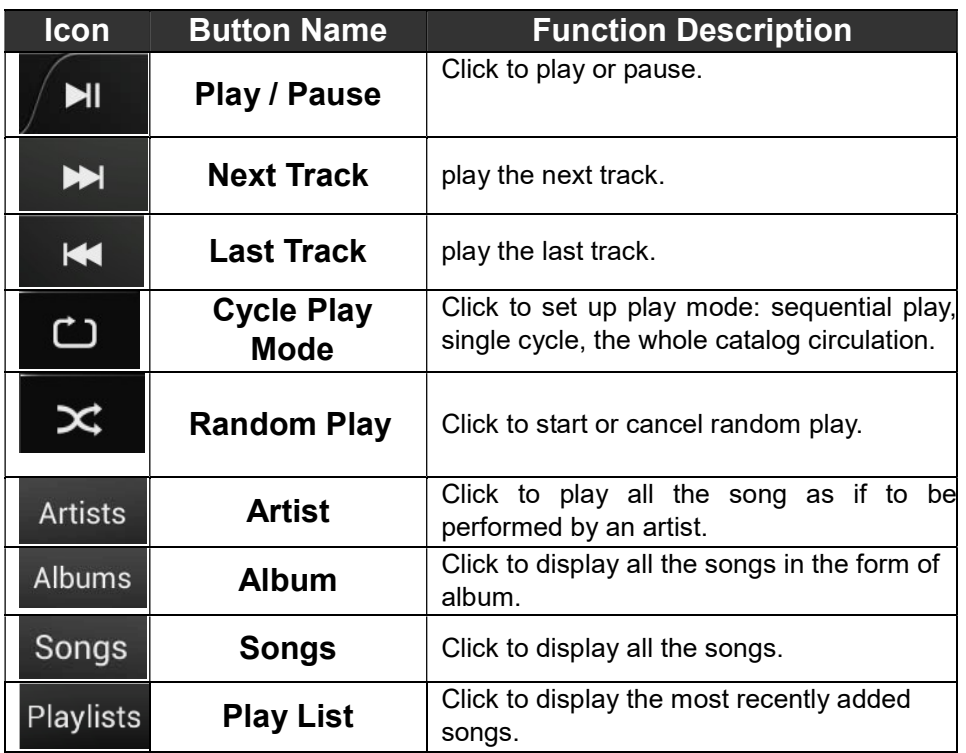

### 2.8.6 Video Playing

Supporting form of the video player: mp4/avi/wmv/3gp/flv/saf/mov/mkv/mpg Application >Video Press Video application icon to enter into video playing interface, take a photo for example.

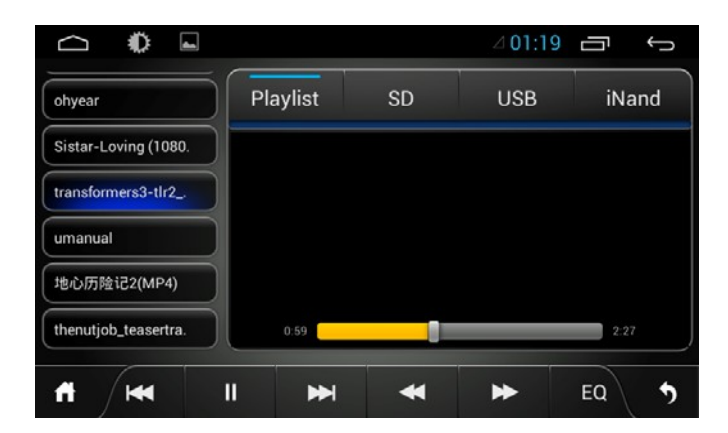

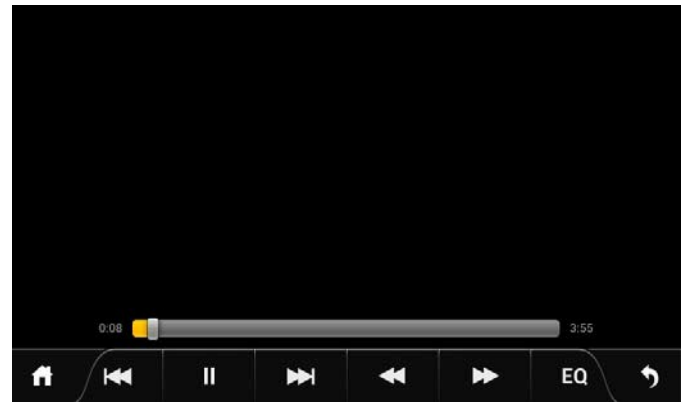

The detail of the button function of video playing interface

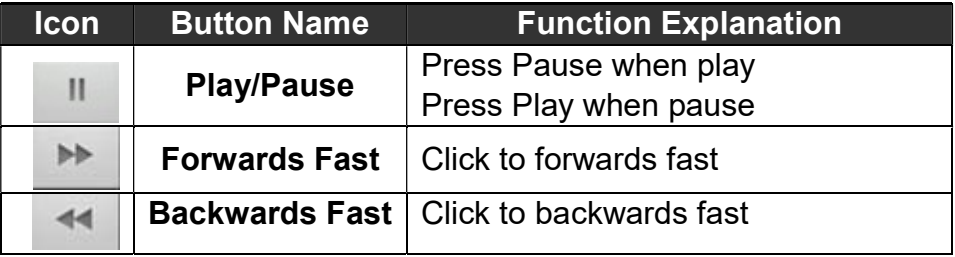

### 2.8.7Picture Browse

Applications > photo Album.

Click the symbol under the application menu to enter into picture browse interface, the detail as below.

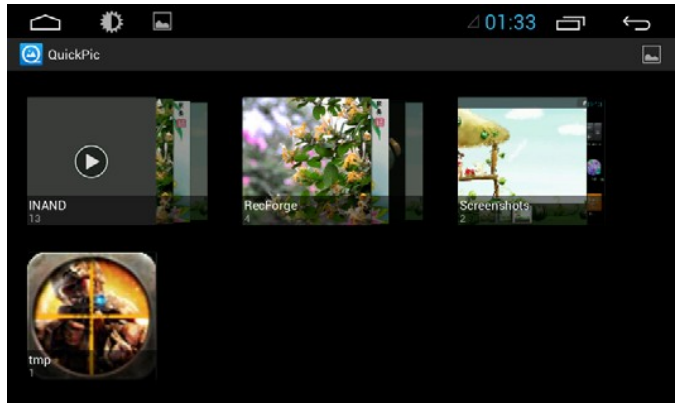

Picture Browse Interface

Click **back** into last content, you can move the picture at random or click **of the set of the skimming** picture right and left.

Click symbol shows personality, detail as below.

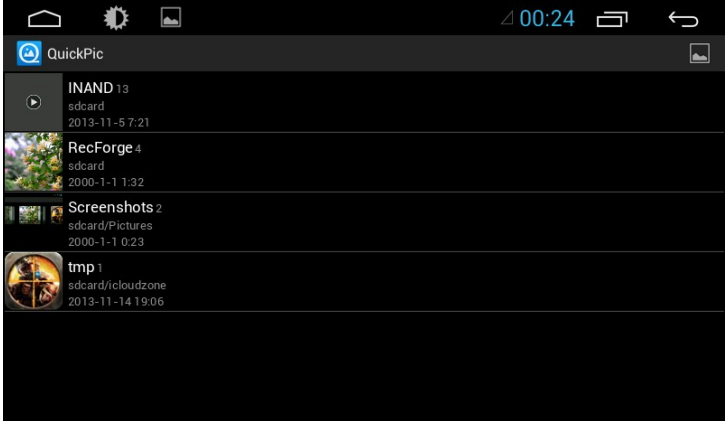

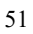

Picture Skimming Interface(Personality display) Click any picture enter into single picture skimming mode, detail as below.

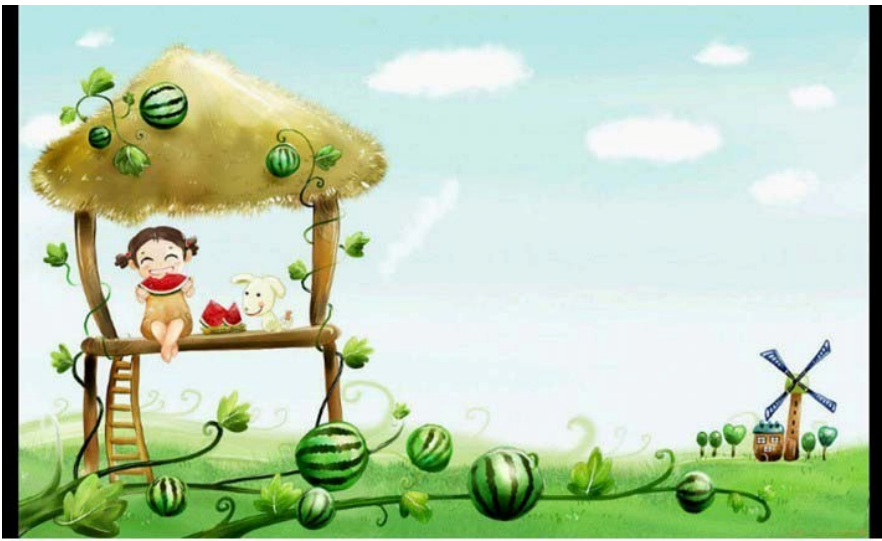

To move the picture left and right by one's hand to view the photo, under the normal states to double-click the photo to change the photo's size. Click slideshow the symbol to enter into the skimming mode for all photos.  $C$ lick  $\bigcirc$  Menu symbols, it will do other function operation.

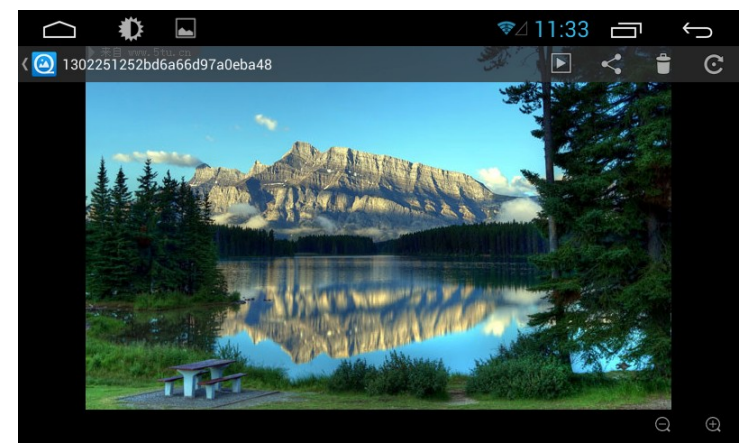

Single Picture Skimming Interface(Other Function Operation) Function Explanation,

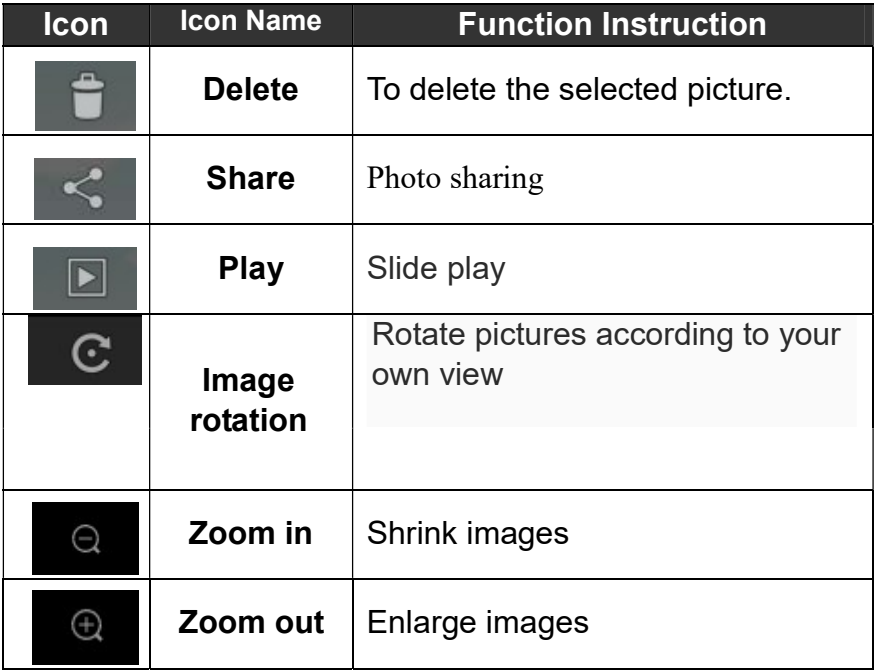

Note: hot-swappable SD card is prohibited, otherwise it may cause data loss.

#### 2.8.8 Digital TV

Application > Digital TV Click analog TV application icon into the digital TV interface

The details of digital TV function interface are as below.

#### Note:

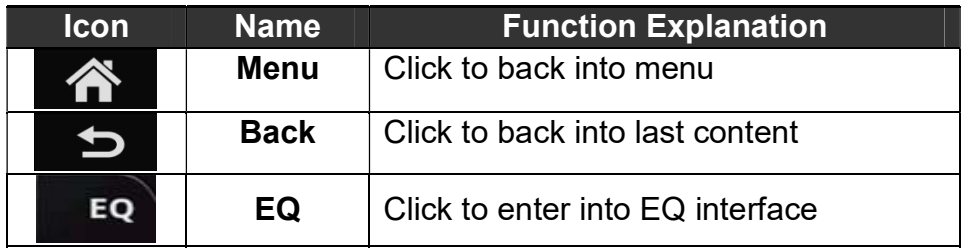

For more details of description of the digital TV, please refer to the digital TV instruction.

#### 2.8.9 Analog TV

Application > Analog TV

Click Analog TV Icon to enter into Analog TV playing interface, details as below.

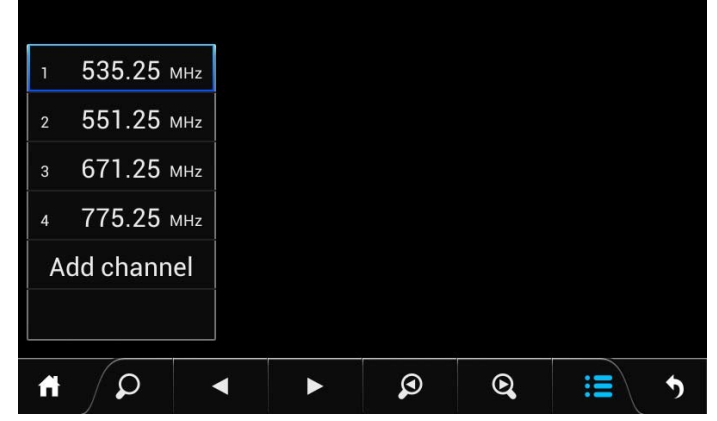

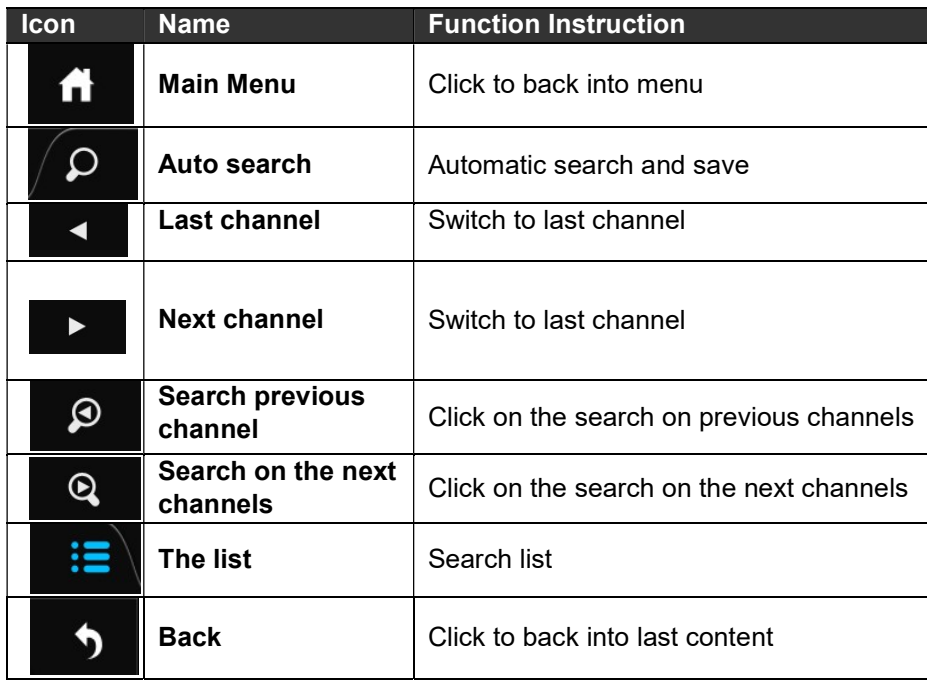

## 2.9 AUX IN Function

To ensure after video source under the normal state when it works. Application > AUX IN

Press screen to come out a hide menu, click  $\begin{array}{c} \mathsf{FQ}^{\dagger} \end{array}$  to enter into EQ setting interface, it can adjust EQ effects,

click  $\Box$  to back into last content, click  $\Box$  to back into system menu.

## 2.10 Rear View

Auto start reverse gear, such as with a mirror, the system switches to the rear-view mirror screen output automatically, audio output sound still; if not equipped with rear-view mirror, the system remains the same player

# 2.11 E-mail

Users could use "Email" to send or receive email message. Remark; Email messages could be sent and received based on the connection of Internet. Please contact your network service provider for the detailed setting parameters.

### 2.11.1 Email Setting

Application > E-mail

Enter a email address and password, then click next step to set account name, your name and signature, then click finish.

Users could also manually set the email account:

1. Enter email address and password;

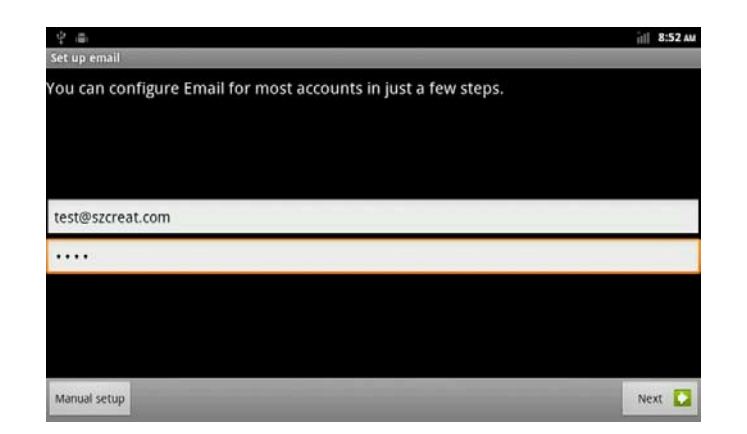

2. Click to manual setting, select the type of E-mail account.(For example: POP3、IMAP、Exchange)

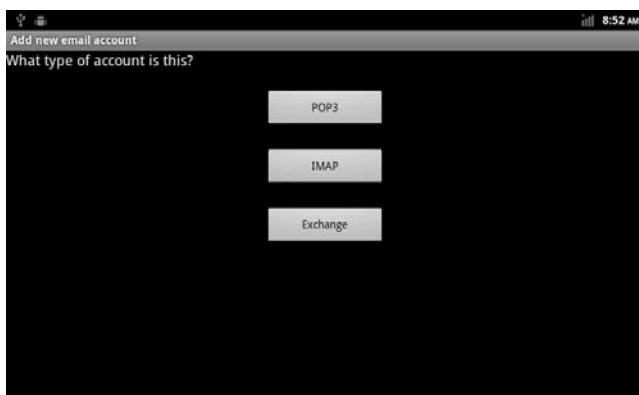

3. Set the receiving server, port. etc

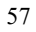

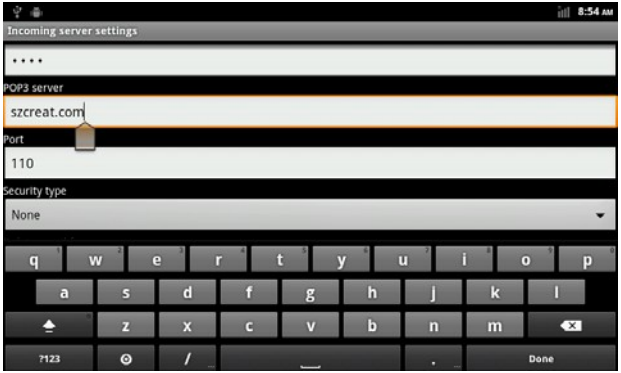

4. Set the outgoing server, port, etc.

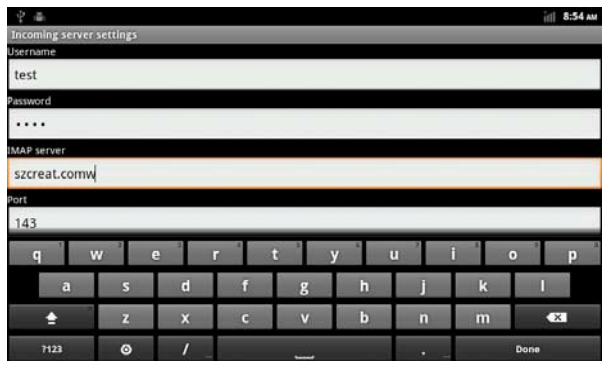

58

5. Establish the new account

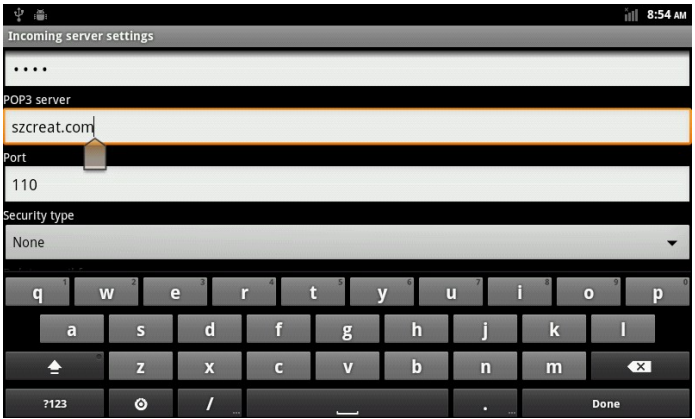

## 6. Enter E-mail Interface

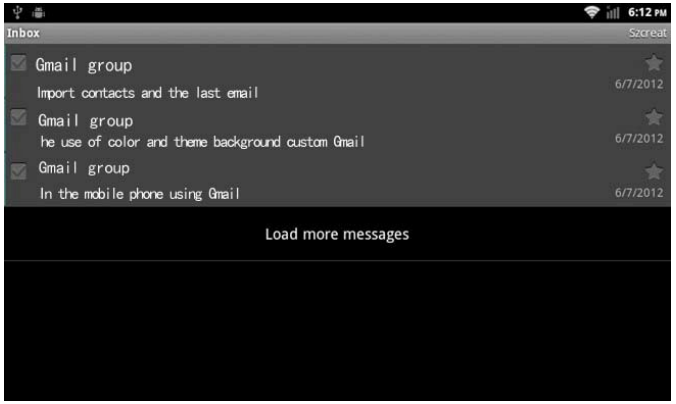

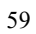

### 2.11.2 Sending E-mail

You can give one or more recipients to send mail. You can manually add the recipient and choose from your address book before sending E-mail. Application > E-mail  $\overline{a}$ 

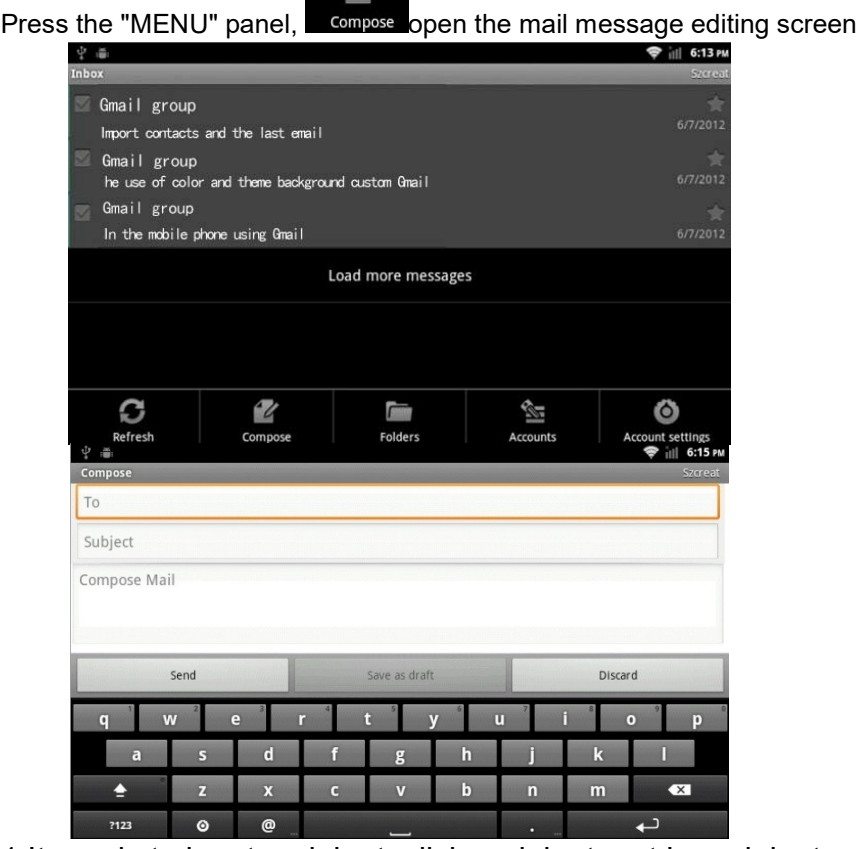

1.It needs to input recipient, click recipient, put in recipient email address.

If necessary, press the panel "MENU" and select menu " Add COBIC " [Unction keys> Add Cc / Bcc, enter the Cc or Bcc recipient address.

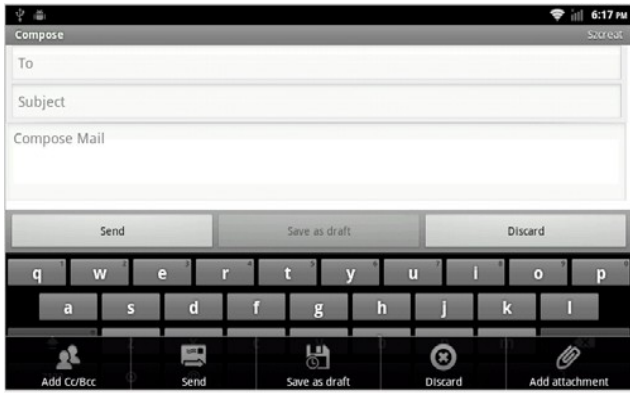

2.Click the topic, enter a subject, click the letter input area, enter the desired content. According to the panel "MENU", the

pop-up function keys, add an attachment  $\ell$  and  $\ell$  select the desired option, and insert the required documents

3. Click "
<sup>Send</sup> v<sup>"</sup> to send E-mail

 $\frac{1}{2}$ 

2.11.3 E-mail input Application > E-mail

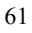

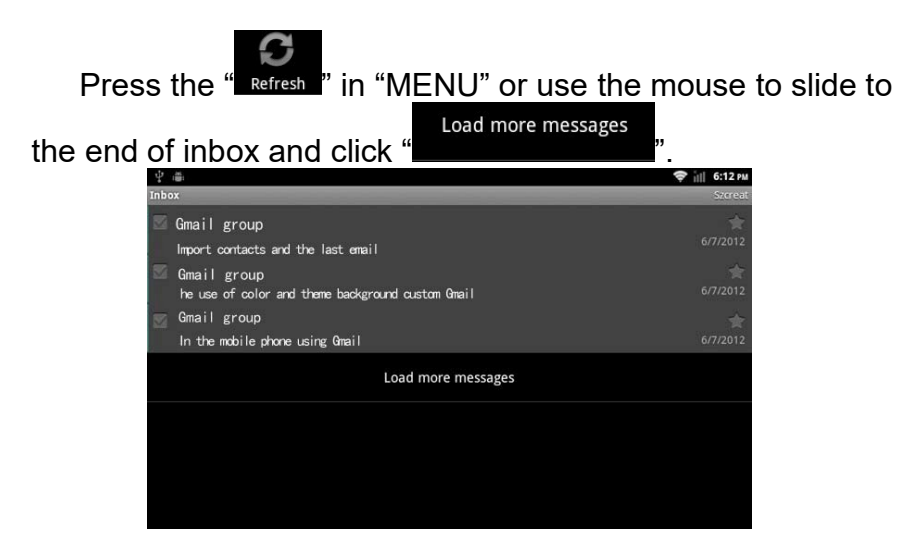

1.Instruments link the server and download the E-mails, and then save the received E-mails information in the inbox.

- a. Choose the E-mail you needed so that you can read it.
- b. Press "MENU" key when you are reading the E-mail and click " Forward" to transfer the E-mail to the other customers or click " reply" directly, edit the message and send the E-mail to the sender.

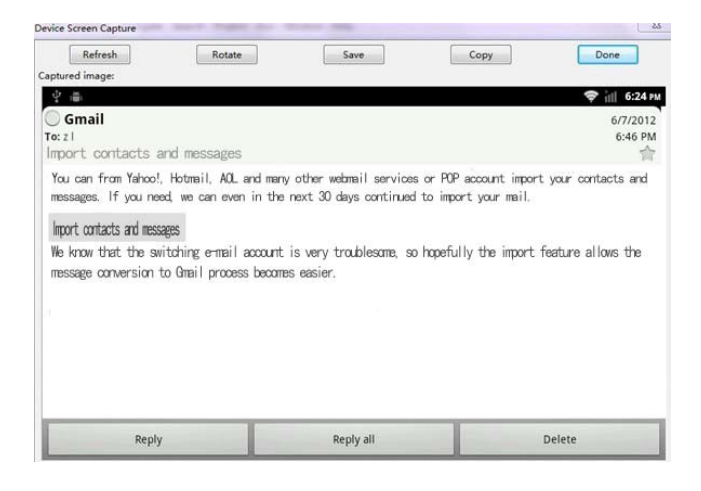

# 2.12 Message Functions

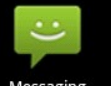

Messaging You can send and receive short messages or MMS which contains multimedia documents.

#### 2.12.1 Compose New Mails

Application> information

>Messaging Button

>New message

Enter into the interface of composition, and follows as below.

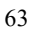

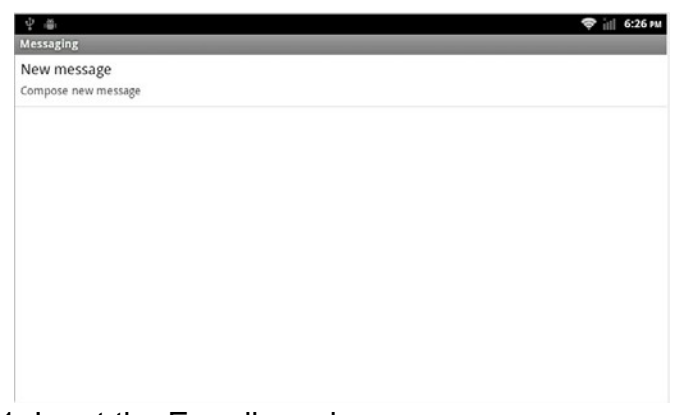

- 1. Input the E-mail receiver
- 2. Input the words information you want to send. 3. Click "send" and send the E-mails

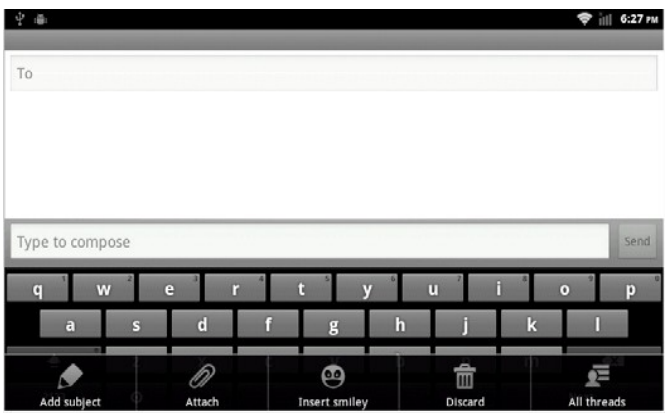

### 2.12.2 E-mails reply

When you receive new inbox, instructions column will display at the top of the computer and issue the prompts.

Application> information

After click "Corresponding information"

- 1. Click the "version input area"
- 2. Edit your replied information in the version input area and click "Reply-and-send" E-mail.

# 2.13 Applications 2.13.1 Weather

### Application> Weather

Interface> long press interface >Widgets

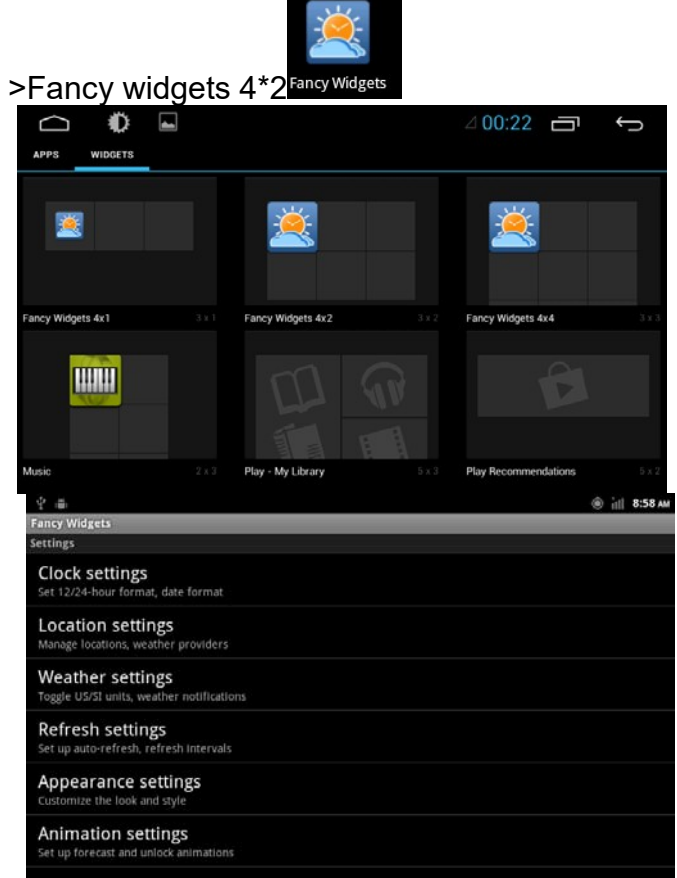

Enter the region selection, in the input box, enter the query you want to determine the area, click the icon to search as shown in the figure:

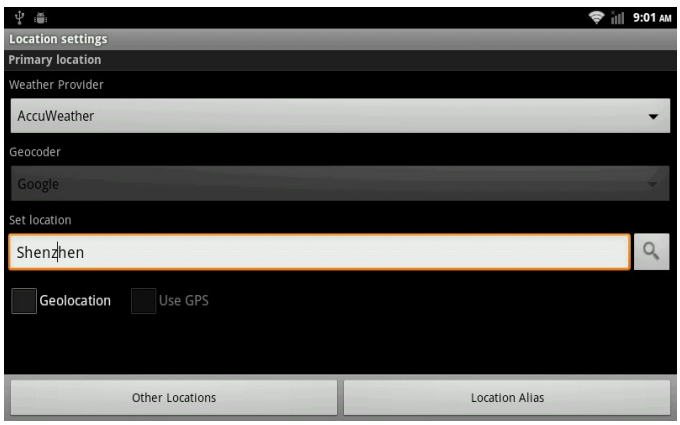

Search interface

### 2.13.2 Calculator

Application> Calculator

 $=$ 

**Calculator**  There are two display Panel, basic and senior on the calculator, press MENU> senior or basic, or move from left to right, to chance freely in the two panel.

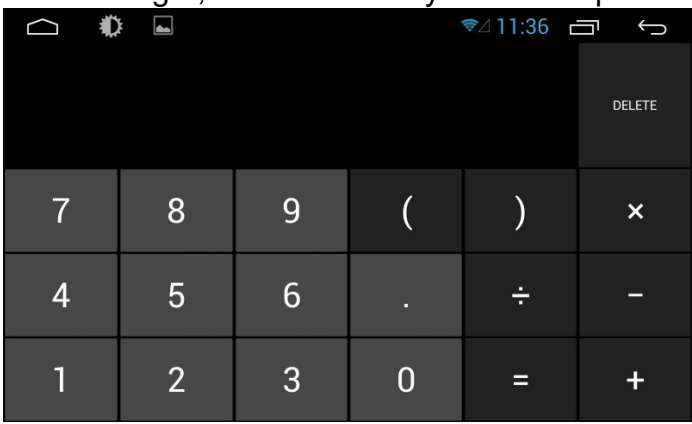

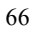

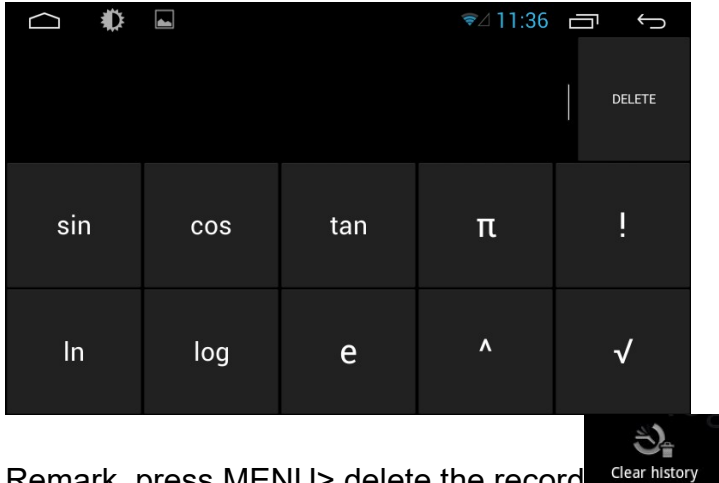

Remark, press MENU> delete the record

#### 2.13.3 Electronic reader

According to the user's requirement to install the electronic reader, users can also install the third party reader software. The system's user manual is placed in the electronic reader.

# 3 Firmware Upgrading

### 3.1 preparing for upgrade

1. Firstly, format your SD card for what you use to firmware upgrade.

### 3.2. update MCU

3.2.1 copy "318a2e70-44bf-11e1-b1cf-000c29ba27c0" to the root directory of SD card, and Inserted into the machine SD card slot.

3.2.2 Start to update MCU(Settings->General->MCU update), click OK

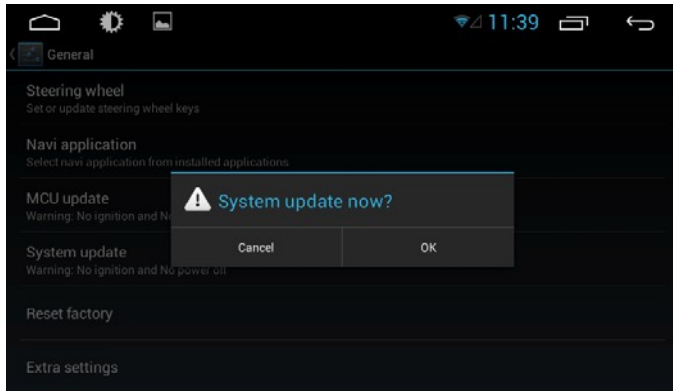

3.2.3Wait for the upgrade is completed. The system will automatically restart after the upgrade is completed, please don't Ignition or shut down during the upgrade process.

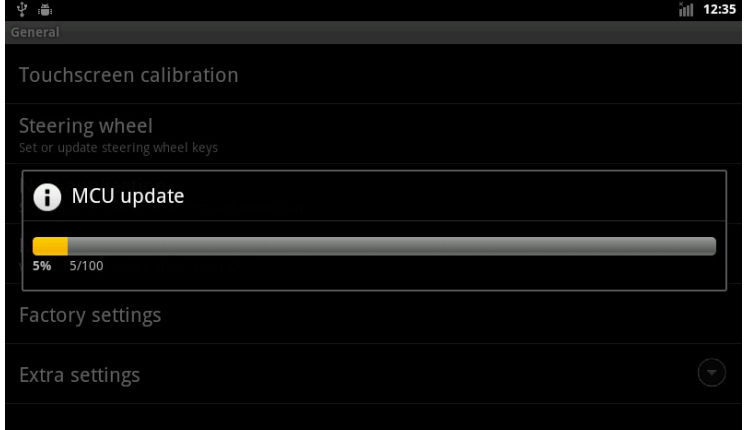

# 3.3 Update system

3.3.1. copy "u-boot-skip.bin、uImage、uramdisk.img、

system.img" to the root directory of SD card, and Inserted into the machine SD card slot.

3.3.2、Shutdown

3.3.3. Press and hold any panel buttons, and boot, the system will enter the upgrade interface automatically.

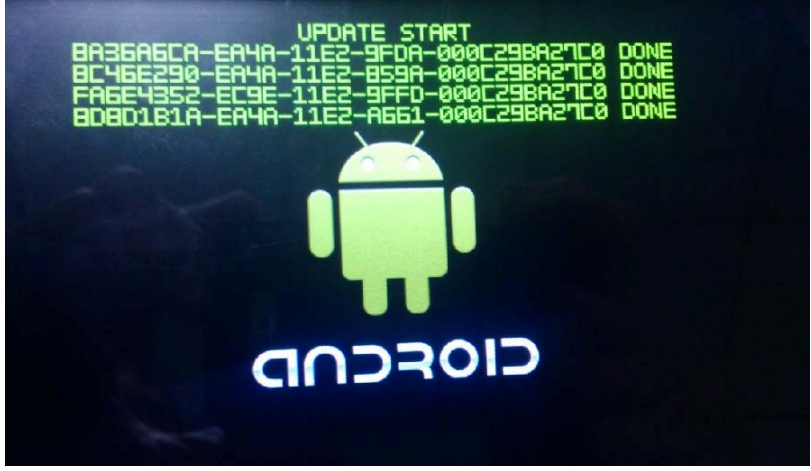

3.3.4 The system will automatically restart after update. (The system will enter the touch screen calibration interface after the restart, please complete it.)

3.3.5. If one or more errors occur, please Ignore and repeat step 2 to step 4.

# 3.4. Update DVD

3.4.1 Burn "dvdrom.bin" to CD-ROM, and inserted into the machine dish mouth

3.4.2 Wait for the update is complete.

3.4.3 Eject the disc

# 4. Trouble handle

When your equipment met troubles, please check the problems as below.

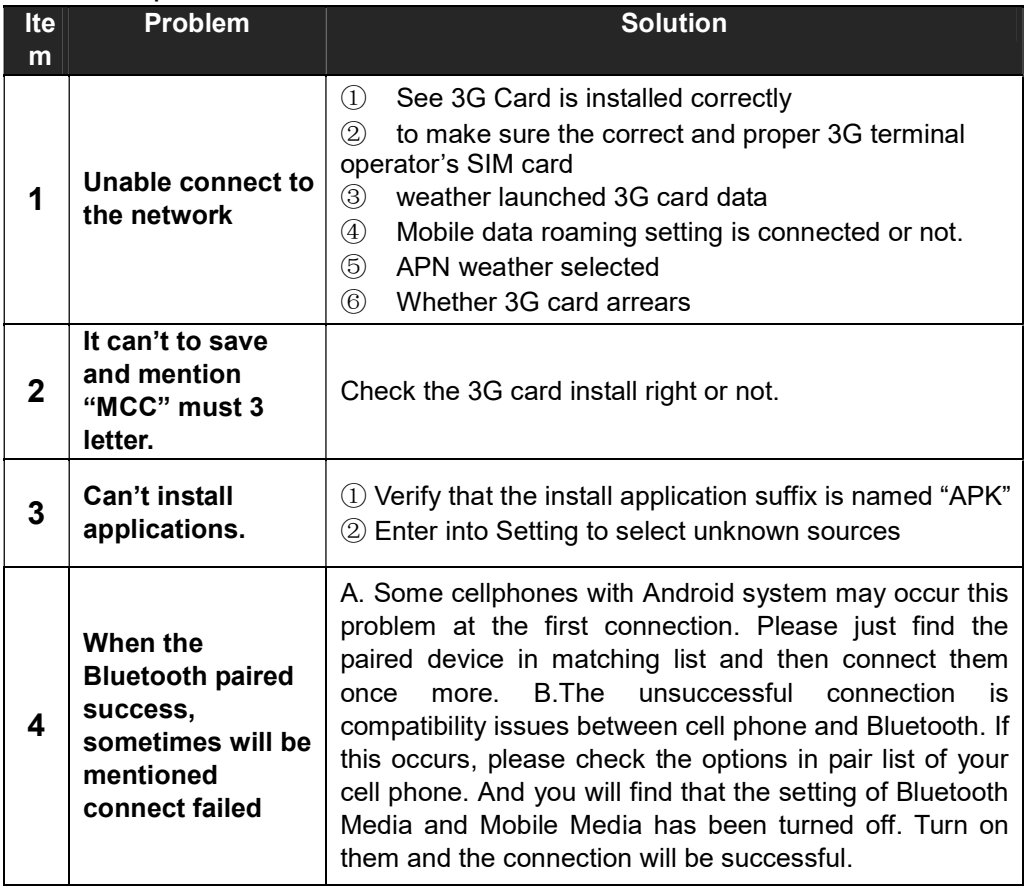

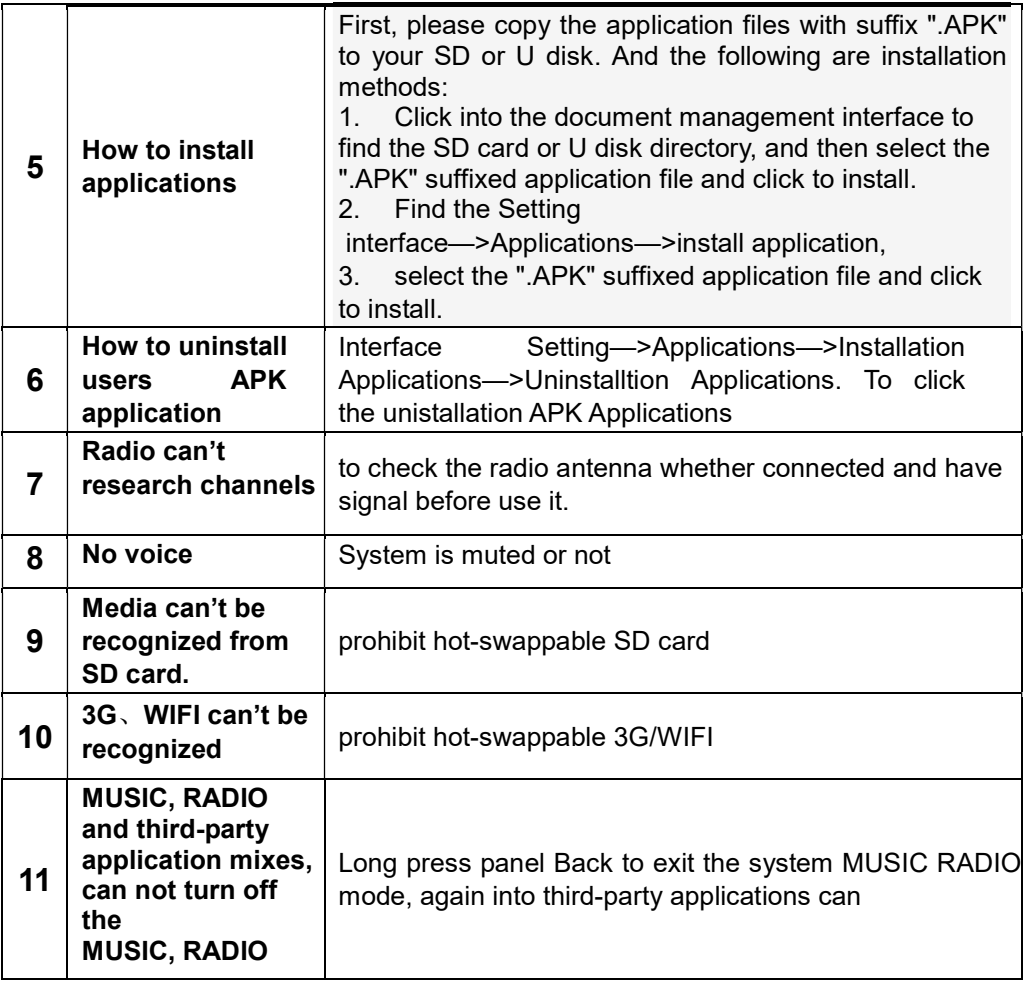

# 5.Specification

Operating voltage: DC 12V Operating voltage range:  $10.8V \sim 16V$  Maximum operating current: 10A Installation size:167\*178\*100mm Installation angle: The front and rear inclination is less than 30°

#### FM radio part

Frequency range: 87.5-108MHz (Europe) 87.5-107.9MHz (America) 36 stations preset Sensitivity (-30dB):12dBu SNR (-50dB):15dBuV Frequency response range: 30Hz~15KHz (±3dB)

#### AM radio part

Frequency range: 522-1620KHz (Europe) 530-1710KHz (America) 18 stations preset Sensitivity (SN=20dB): 20dBuV Mirror-image suppression: 60dB Frequency response:  $50\text{Hz}$   $2\text{KHz}$  ( $\pm 3\text{dB}$ )

DVD/CD play part Compatible discs and format: DVD-R, DVD-RW, DVD+R, DVD+RW, CD-R, CD-RW, CD-DA, MP3, WMA,,SVCD, VCD, MPEG, JPEG Audio SNR: 85dBA Dynamic range: 95dB Frequency response:  $50Hz \sim 2KHz$  ( $\pm 3dB$ ) Digital audio sampling: 24bit Electronic shock protection (ESP):  $DVD$   $2 \sim 3$  seconds  $CD-DA$  10s

MP3 100s WMA 200s
Mechanical shock protection: 10~200Hz, X/Y/Z:1.0G Power output: 4\*45W, impedance 4 Ohm SRN: 70dB

## Display screen part

Screen dimension:7"/6.2" Screen type: TFT Response time: Response =30ms, fall =50ms Pixel: 384,000 Pixels Angular field: Top view =65°, bottom view =40°, Left view =65°, Right view=65°

## Ambient temperature

Operating temperature:-20~+70℃ Storage temperature: -30~ +80℃ Operating humidity: 45%~ 80% (Relative humidity) Storage humidity: 30%~90% (Relative humidity)

## Package Contents

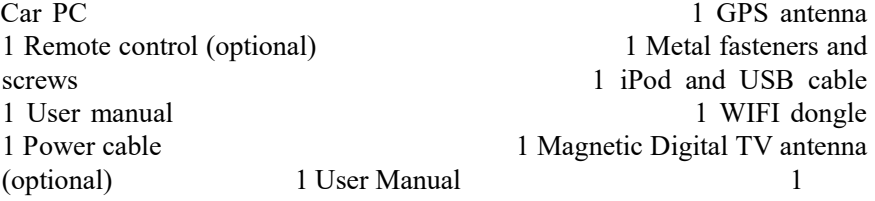

73